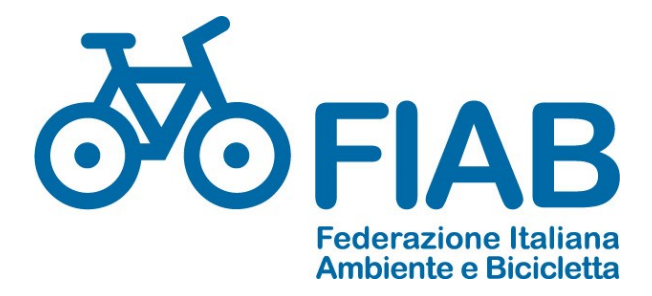

# GESTIONALE SOCI FIAB CiviCRM

MANUALE PER GLI OPERATORI

Ultimo aggiornamento 26/06/2024

INDICE (cliccando sul titolo del capitolo si salta a quel paragrafo)

[Prima di cominciare](#page-1-0) [Login](#page-2-0) [Profilo organizzazione](#page-3-0) [Personalizzazione costo tessere](#page-4-0) [Menu principale](#page-6-0) [Ricerca soci singoli](#page-6-1) Ricerca soci aggregati [e creazione report personalizzati](#page-6-2) [Visualizzazione ultime iscrizioni](#page-7-0) [Ricerca avanzata](#page-8-0) [Rinnovo o aggiunta iscrizioni](#page-9-0) (con gestione familiari) [Tessere scontate o promozioni](#page-15-0) [Re-invia o stampa la tessera](#page-16-0) [Nuovo contatto](#page-17-0) Aggiunta di rivista o [familiari ad iscrizioni già registrate](#page-18-0) [Gruppi \(sezioni\)](#page-19-0) [Unire contatti duplicati](#page-19-1) [Contatti deceduti](#page-20-0) [Acquisto e gestione delle tessere](#page-20-1) [Saldo debito](#page-22-0) [Gestione cariche e volontari](#page-22-1)  [Abbonamenti rivista e crediti familiari e](#page-24-0) soci under 14 [Iscrizione on-line](#page-24-1) [Report pagamenti e altri report](#page-25-0)

# <span id="page-1-0"></span>**PRIMA DI COMINCIARE**

Qui sotto sono riassunte le **informazioni fondamentali** che bisogna sapere prima di operare nel gestionale. Il programma è stato adattato e personalizzato per le esigenze di FIAB, ma molte funzioni che attualmente non sono utilizzate rimangono nei menu e nei percorsi, in attesa di sviluppi futuri. Concentriamoci sulle funzioni più comuni, che nei primi tempi potrebbero sembrare difficili da individuare e comprendere, ma con la pratica ci si accorgerà di utilizzare un prodotto molto potente e completo. Questo elenco non sostituisce la lettura delle istruzioni delle pagine successive che deve essere effettuata con cura dall'operatore. L'indice della prima pagina aiuta ad individuare l'argomento che si vuole approfondire.

- 1. Inserire ed aggiornare i dati dei soci nel programma è obbligatorio, al massimo entro 21 giorni dal momento dell'adesione o del rinnovo.
- 2. La login e la password devono essere personali dell'operatore del gestionale. Non va bene che più operatori usino le stesse credenziali. Se avete più operatori comunicate nome e mail a [daniela.polo@fiabitalia.it](mailto:daniela.polo@fiabitalia.it) per la creazione delle credenziali personali.
- 3. la FIAB potrà intervenire a livello centrale sui vostri soci, soprattutto per correggere errori o per modificare indirizzi, mail o telefoni di cui il socio ha comunicato a FIAB la variazione.
- 4. Per ogni contatto la mail è obbligatoria. Se non avete quella del socio consiglio di aprire una gmail dell'associazione, tipo crmfiab*nomecittà*[@gmail.com](mailto:crmfiabnomecittà@gmail.com) ed inserire quella per non appesantire la mail ufficiale dell'associazione con le tessere inviate e eventuali messaggi di sollecito. Naturalmente l'associazione può stampare in sede e consegnare a mano o spedire la tessera al socio, eventualmente anche via whatsapp. Il numero tessera viene assegnato automaticamente dal sistema.
- 5. Per rinnovare la tessera di un socio iscritto l'anno precedente si cerca l'iscrizione del socio dal contatto e si clicca sul pulsante "Rinnova". Per un nuovo socio, per chi non era socio l'anno precedente o per chi cambia tipologia di tessera (ad es. da ordinario a sostenitore) utilizzare il comando "aggiungi iscrizione".
- 6. I familiari vengono iscritti esclusivamente contestualmente al socio primario. Leggere con cura le istruzioni per questo passaggio che rappresenta una novità rispetto alla gestione precedente.
- 7. Non cancellate mai un socio o una iscrizione, a meno che non si tratti di errori o doppioni, altrimenti verrebbero falsate le statistiche degli anni precedenti e il dato non si può più recuperare. In caso di dubbi contattare le federazione.
- 8. Il tesseramento riguarda l'anno sociale in corso. Non è possibile registrare iscrizioni per altri anni. L'anno sociale corrisponde all'anno solare, ma le iscrizioni si possono anticipare sin dal 1° ottobre dell'anno precedente e si concludono alla fine di settembre dell'anno indicato sulla tessera. La scadenza dell'iscrizione è sempre il 31 dicembre dell'anno indicato sulla tessera.
- 9. La rivista BC verrà inviata solo ai soci per i quali " sarà indicato SI al campo "Rivista" dalla loro scheda di iscrizione. Per ogni socio che si abbona alla rivista maturate un debito di sei euro verso la FIAB. Almeno il 35 % dei soci deve essere abbonato.
- 10. Per ogni socio junior che al 1° gennaio dell'anno sociale non abbia ancora compiuto 14 anni, maturate 7 euro di credito verso la FIAB. Per ogni socio familiare o studente con meno di 26 anni maturate  $2 \in$  di credito. Per ogni socio ordinario che si iscriverà on-line direttamente dal sito FIAB, maturerete un credito pari ad 1/3 della quota versata dal socio per iscriversi. Per ogni vostra carica assicurata FIAB vi addebiterà 7 € ad inizio anno per la copertura infortuni del volontario. Il programma conguaglierà i crediti con i debiti che si possono appianare in fase di acquisto di nuove tessere.
- **11.** Il programma è necessario per la gestione delle cariche e volontari. Mantenete aggiornata questa sezione aggiornando periodicamente la data di fine carica che ci servirà per calcolare l'assicurazione volontari e inserite sempre le mail dei vostri dirigenti per far sì che ricevano

le circolari inviate dalla FIAB. BUON LAVORO!

# <span id="page-2-0"></span>**LOGIN**

Ogni utente ha a disposizione una login e una password, che devono essere inserite a questa pagina di ingresso: <https://soci.fiabitalia.it/login> nella maschera che segue:

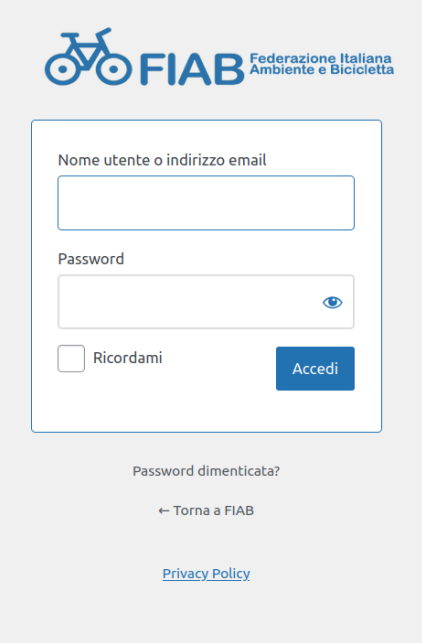

Se avete dimenticato la password il sistema invia alla mail dell'utente registrata nel sistema le istruzioni per crearne una nuova. Non si può modificare il nome utente, ma se volete modificare la password o la mail lo potrete fare dalla gestione profilo dell'associazione cliccando sul nome che trovate in alto a destra:

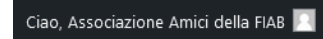

Dopo aver effettuato il login si entra nella dashboard che si presenta più o meno così con l'elenco delle tessere per anno e degli ultimi movimenti (ma si può personalizzare):

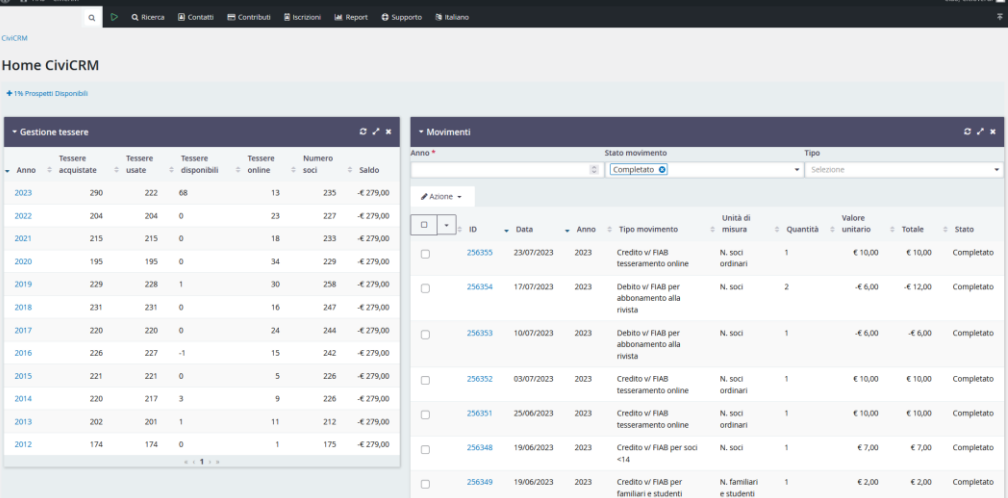

.

Se al primo accesso trovate una pagina vuota come questa:

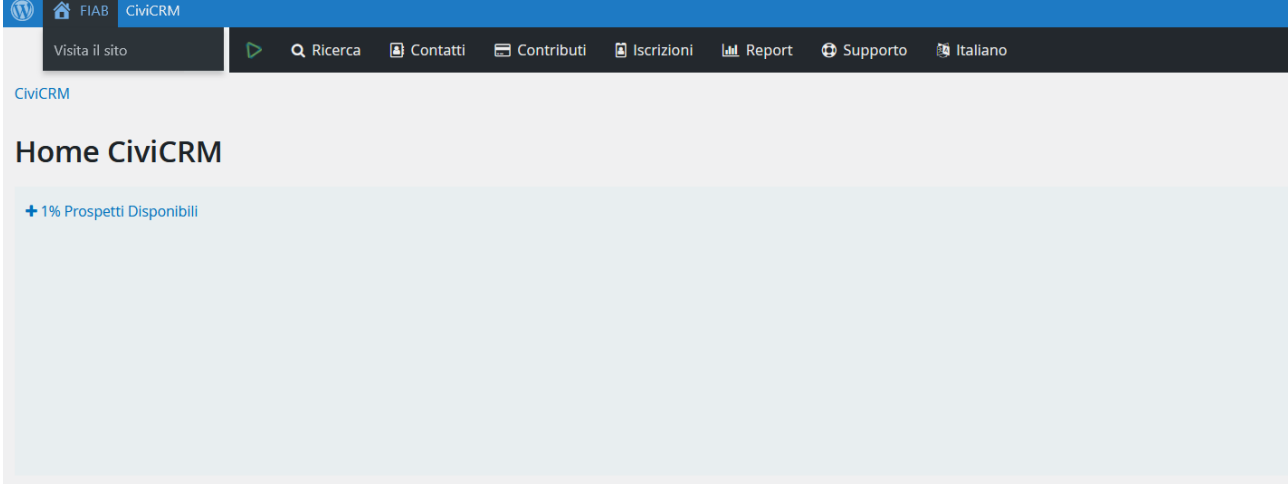

Cliccate su "prospetti disponibili e appaiono delle finestre così:

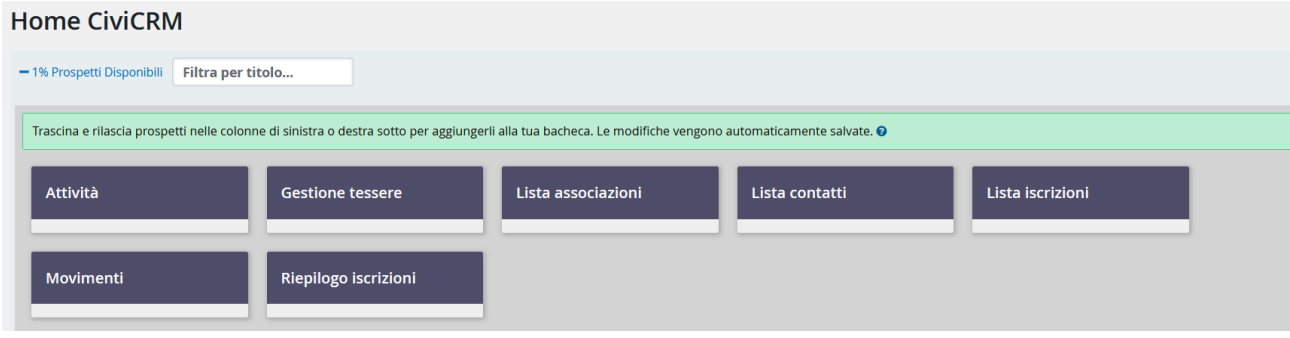

A quel punto cliccate e trascinate in basso le finestre "gestione tessere" e a fianco "movimenti" per ottenere la pagina indicata in alto.

Se durante la navigazione volete tornare in qualsiasi momento alla dashboard, andate col mouse sul triangolo verde nel menu in alto a destra:  $\Box$  e cliccare su "Home CiviCRM" oppure sempre in alto

a destra andare col mouse su CiviCRM  $\bigcirc$   $\bigcirc$   $\bigcirc$  FIAB CiviCRM e cliccare su "CiviCRM dashboard". Se cliccate invece sulla casetta FIAB verrete indirizzati alla pagina per le iscrizioni on line dei soci che sarà attiva generalmente dal 1° di ottobre al 31 agosto di ogni anno.

Queste istruzioni le trovate sempre aggiornate nel menu:  $\bullet$  Supporto "Istruzioni d'uso FIAB". Vi sconsiglio perciò di stamparle perché potreste leggere istruzioni datate o già superate. Aprite invece a schermo sempre l'ultima versione quando ne avete bisogno.

#### <span id="page-3-0"></span>**PROFILO ORGANIZZAZIONE**

La prima operazione da imparare è personalizzare il vostro profilo con i dati dell'associazione.

Il profilo si può aprire in qualsiasi momento dal menu col simbolo di civicrm  $\Box$  in cui trovate la voce "profilo" che, dopo aperta, si presenta così:

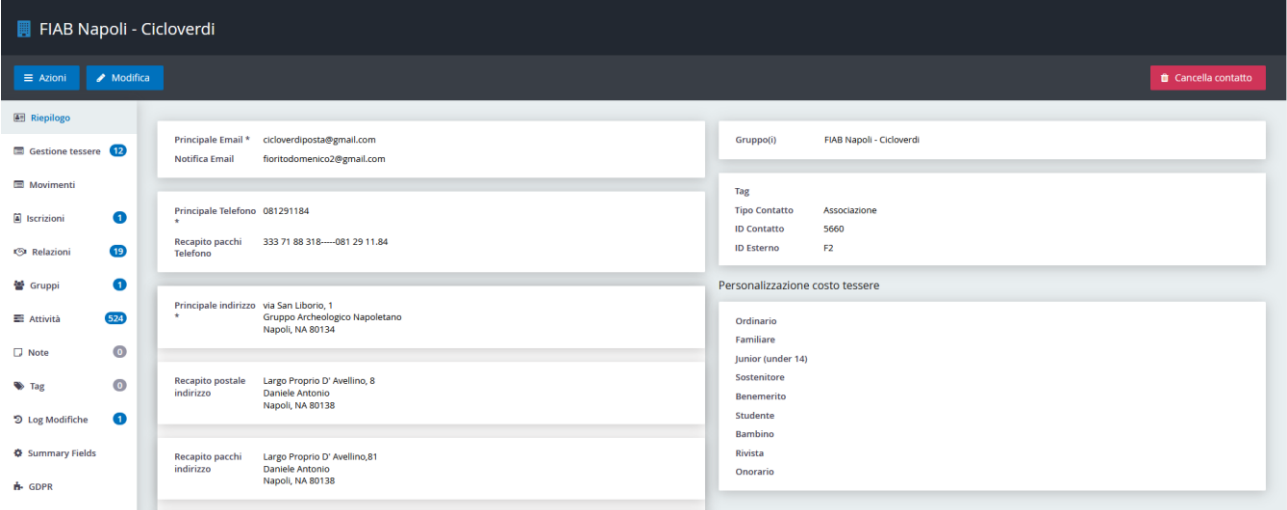

Per modificare i dati inseriti, andate col mouse in alto a destra di ciascun riquadro per aprire il comando "modifica", ci si clicca sopra e dopo la modifica cliccare sul pulsante azzurro "salva" in alto sulla finestrella:

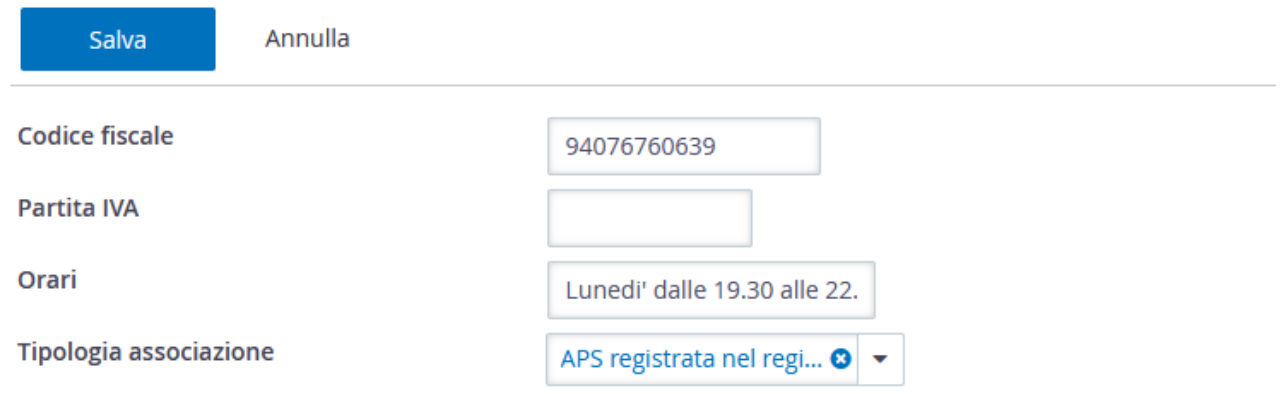

Verificate soprattutto se indirizzi, mail, telefoni ecc sono aggiornati, perché utilizzeremo queste informazioni per contattarvi e per le pubblicazioni sul web.

Attenzione soprattutto all'indirizzo impostato come:

Recapito principale di questo contatto  $\blacktriangledown$ 

perché sarà utilizzato nella mappa e nell'elenco delle associazioni alla pagina del sito FIAB: <https://fiabitalia.it/fiab/sedi-locali-coordinatori-regionali/>

# <span id="page-4-0"></span>**PERSONALIZZAZIONE COSTO TESSERE**

Ogni associazione può avere un costo tessera leggermente diverso dalle altre. Se non lo modificate il costo tessera calcolato dal sistema sarà lo stesso del nazionale. Potete personalizzarlo modificando questa finestra:

#### Personalizzazione costo tessere

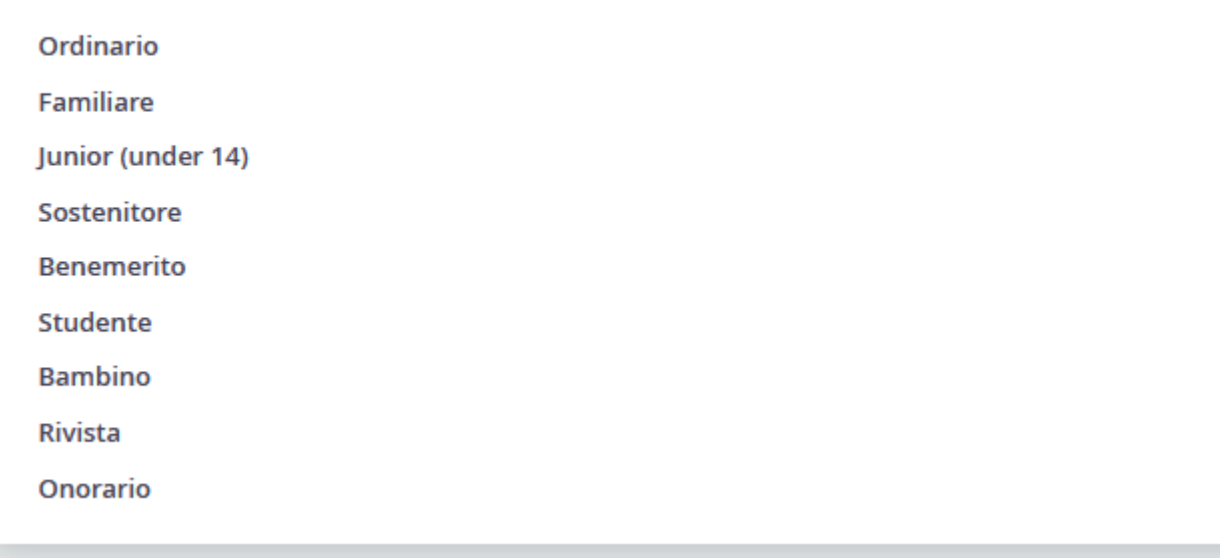

Cliccando nell'angolo in alto destra della finestra potete indicare il valore per ciascuna tipologia. Se la rivista è inclusa nel costo tessera dovete indicare "0" come valore così il sistema calcolerà in modo corretto la quota che ogni socio dovrà versare. I campi costo tessera ordinario, familiare, junior ecc non possono essere pari a "0".

Questo è un esempio di costi impostati dopo il salvataggio:

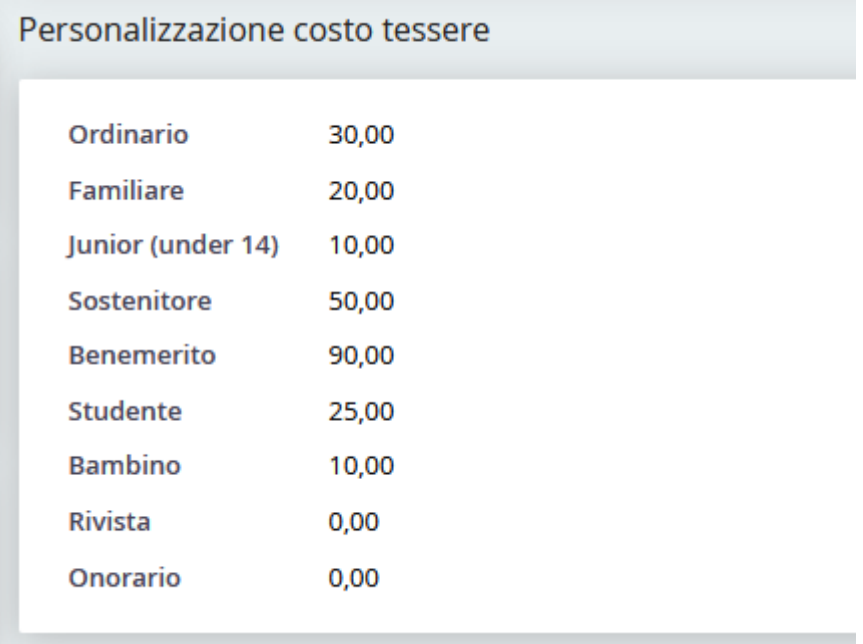

NOTA: dall'anno sociale 2025 il costo tessera ordinario dovrà essere compreso tra 25 e 30 € e dal 2026 dovrà essere 30 €.

Nella vostra associazione ci possono essere situazioni di tesseramento diverse per la stessa tipologia, ad es. costi diversi per il secondo familiare o un costo unico per la tessera famiglia per un numero variabile di componenti. In questo caso potete utilizzare l'opzione "commissione o sconto" presente nella scheda iscrizione come illustrato nella sezione "Rinnovo o aggiunta iscrizioni".

## <span id="page-6-0"></span>**MENU PRINCIPALE**

In alto nella fascia nera trovate un menu con delle voci principali, se ci andate sopra col mouse si aprono dei sottomenu.

Contatti  $Q$  $\triangleright$ Q Ricerca  $\blacksquare$  Contributi **A** Iscrizioni **III** Report **C** Supporto **阿 Italiano** In questa prima fase sono solo alcune le voci che ci interessano.

## <span id="page-6-1"></span>**RICERCA SOCI SINGOLI**

Il modo più veloce per trovare contatti è cliccare sulla finestrella con la lente di ricerca in alto a

Q Nome/Er sinistra: passandovi sopra col mouse si apre un elenco di campi. Se avete ad esempio solo il telefono spuntate la ricerca nel campo telefono e digitate il numero (o parte di esso) e inviate, si apre un elenco dei contatti con le caratteristiche richieste. Se non scegliete un campo diverso la ricerca sarà nei campo nome, cognome e mail.

Dopo aver trovato il socio, cliccando sul nome che appare nell'elenco dei risultati potete aggiornare le anagrafiche e le informazioni di contatto del socio.

La pagina del contatto appare così:

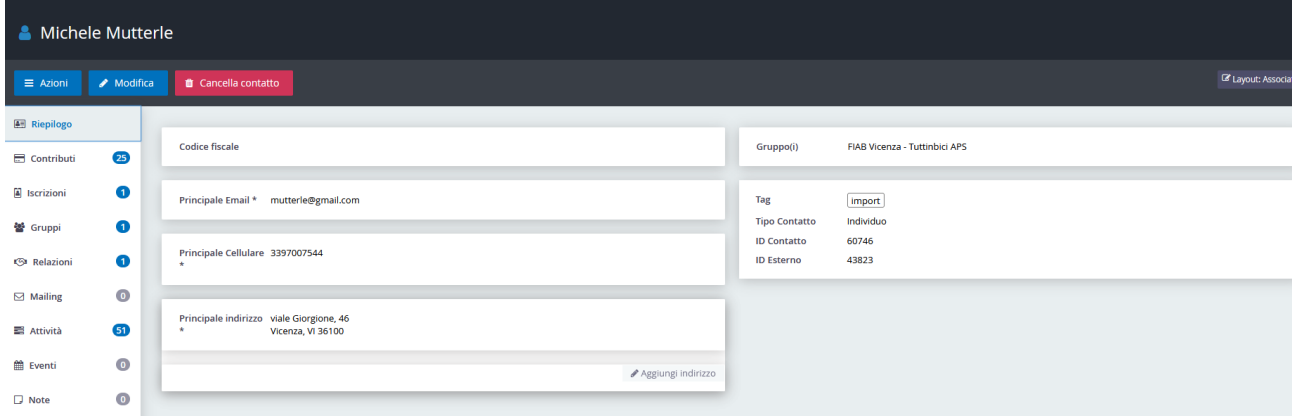

Come con la pagina del profilo dell'associazione potete modificare i dati inseriti cliccando in alto a destra su ciascun riquadro da modificare.

# <span id="page-6-2"></span>**RICERCA SOCI E CREAZIONE REPORT PERSONALIZZATI**

Dalla voce "ricerca" con sfondo nero:  $\frac{Q \text{ Ricerca}}{S1}$  si possono fare altre ricerche aggregate. Se andate sopra con il mouse si apre un sottomenu "ricerche frequenti" con alcune voci già pre-impostate, come "lista soci 2024", "cariche" e "lista soci 2024 online nazionale" per i soci che si sono iscritti tramite il sito FIAB. Alla voce "Rivista" filtrate i soci dell'anno in corso con l'abbonamento alla rivista. La voce "Soci che non hanno rinnovato" è molto utile perché vi permette di individuare i soci che non hanno ancora l'iscrizione per l'anno in corso, ma che sono stati iscritti negli anni precedenti. Se si clicca su quella voce si apre una pagina come questa:

# Soci che non hanno rinnovato

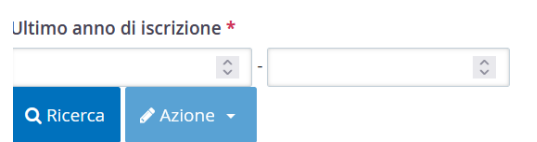

Nei due campi "ultimo anno di iscrizione" potete impostare un range di anni per la ricerca, ad es iscritti tra il 2021 e il 2023 e il report vi individuerà i soci non ancora iscritti ma che sono stati

iscritti almeno una volta in quegli anni. Se volete individuare solo i soci dell'ultimo anno scrivete due volte lo stesso anno nei due campi. Dal menu "azione" potete esportare l'elenco dei soci completo di mail, telefono, indirizzo postale e tipologia.

NOTA IMPORTANTE: il sistema ricerca i contributi dei soci legati all'anno di adesione, quindi non vengono individuati i soci familiari e junior che sono legati ai capofamiglia, ma solo i soci primari a cui i familiari sono collegati.

Dal menu "ricerca" potete effettuare una ricerca più mirata con filtri incrociati dalla voce di sottomenu: "cerca associato" da cui potete anche filtrare solo per soci primari (gli ordinari e altre tipologie escludendo cioè i familiari e junior), tipologia di iscrizione (ad es. sostenitori) o con fonte di iscrizione (ad es. "sede").

Dopo aver selezionato i risultati o flaggato "tutti i record" si possono esportare i risultati dalla finestrella "azioni":

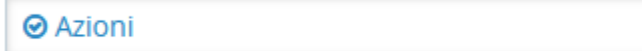

che tra le varie funzioni ha anche "esporta iscritti".

Potete anche affinare la ricerca aggiungendo altr gruppi, ad es, sezioni e poi esportare i contatti dal menu "azioni" come indicato sopra.

Una funzione molto utile della ricerca è personalizzare un report che poi si può salvare nei propri report impostando le colonne da esportare e i filtri. Ad es. se filtrate spesso i soci di una singola sezione o i soci iscritti in un particolare punto di iscrizione ecc, potete usare il menu "azioni" per salvare una copia del report che poi ritroverete nel menu "report  $\rightarrow$ i miei report":

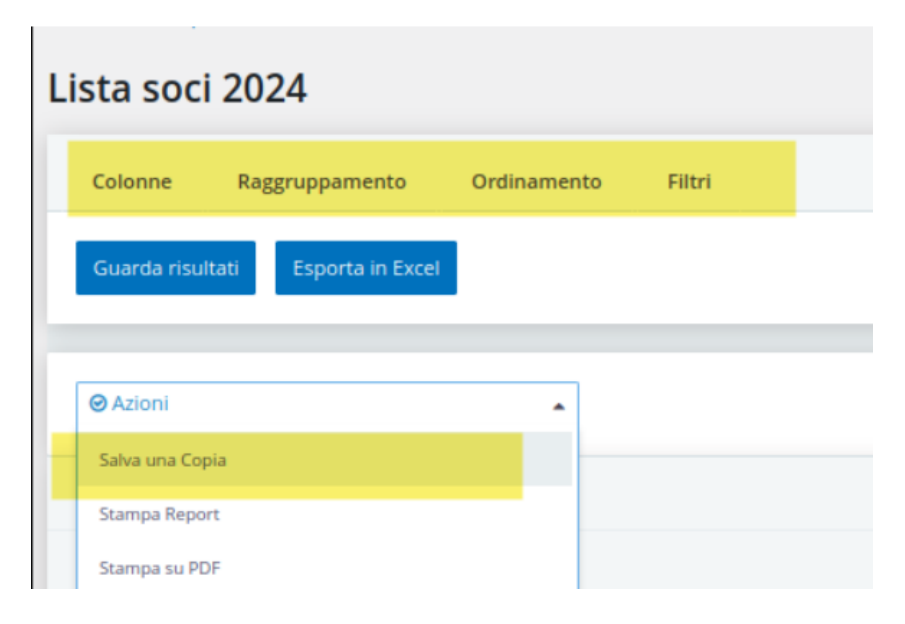

Attenzione. I report così creati saranno visibili solo all'utente che li ha salvati, non agli altri utenti della stessa associazione.

# <span id="page-7-0"></span>**VISUALIZZAZIONE ULTIME ISCRIZIONI**

Se volete vedere in un'unica schermata le ultime iscrizioni registrate in ordine di tempo (solo

primari, non i familiari), le potete vedere dal menu "iscrizioni" in alto **A** Iscrizioni **Lat** R cliccando su "bacheca" .

Si aprirà l'elenco degli ultimi iscritti che potete anche filtrare se cliccate in basso alla fine dell'elenco paginato su > Trova Membri...

A quel punto si apre una pagina con dei parametri da scegliere, tra cui anche la sezione (gruppi) e se l'iscrizione è attualmente valida (cioè se è socio dell'anno in corso). Da questa sezione però non si possono esportare i risultati. Lo potete fare impostando gli stessi parametri di ricerca dal menu "ricerca -> cerca associato".

## <span id="page-8-0"></span>**RICERCA AVANZATA**

Per una ricerca ancora più profonda con filtri ed esportazione personalizzata potete utilizzare il menu **II** Report scegliendo la voce "report iscrizioni". Si apre un elenco simile a questo:

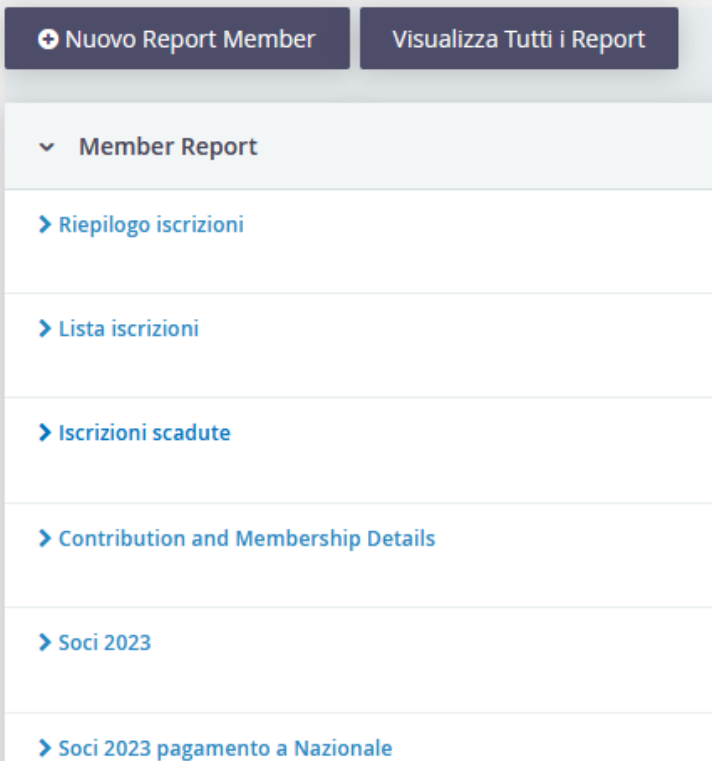

Cliccando su una delle voci si apre una pagina in cui si scelgono le colonne che si vogliono visualizzare ed esportare e si possono impostare i filtri:

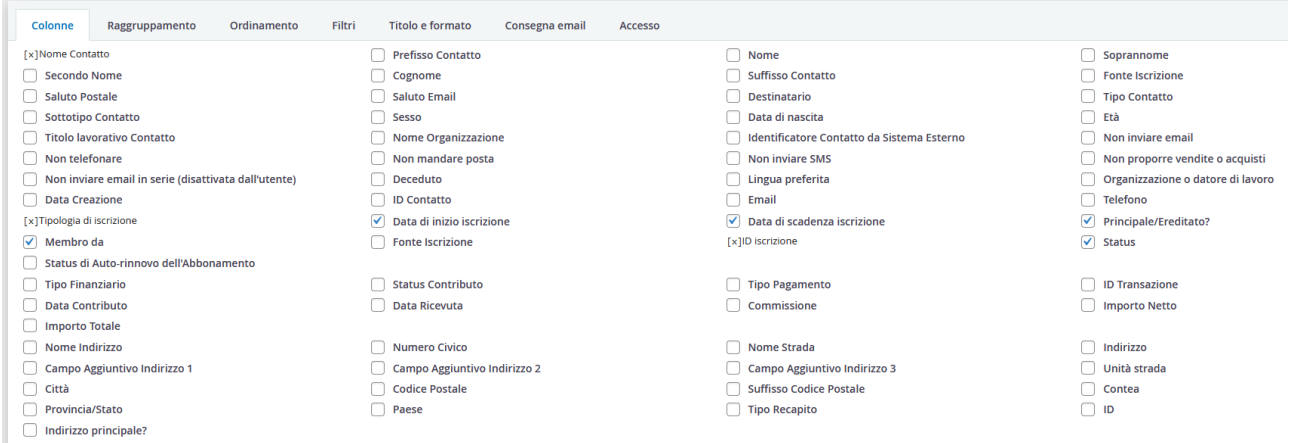

Cliccando sui filtri si apre un'altra pagina in cui si possono impostare diversi parametri incrociati con le condizioni volute:

#### **Soci 2023**

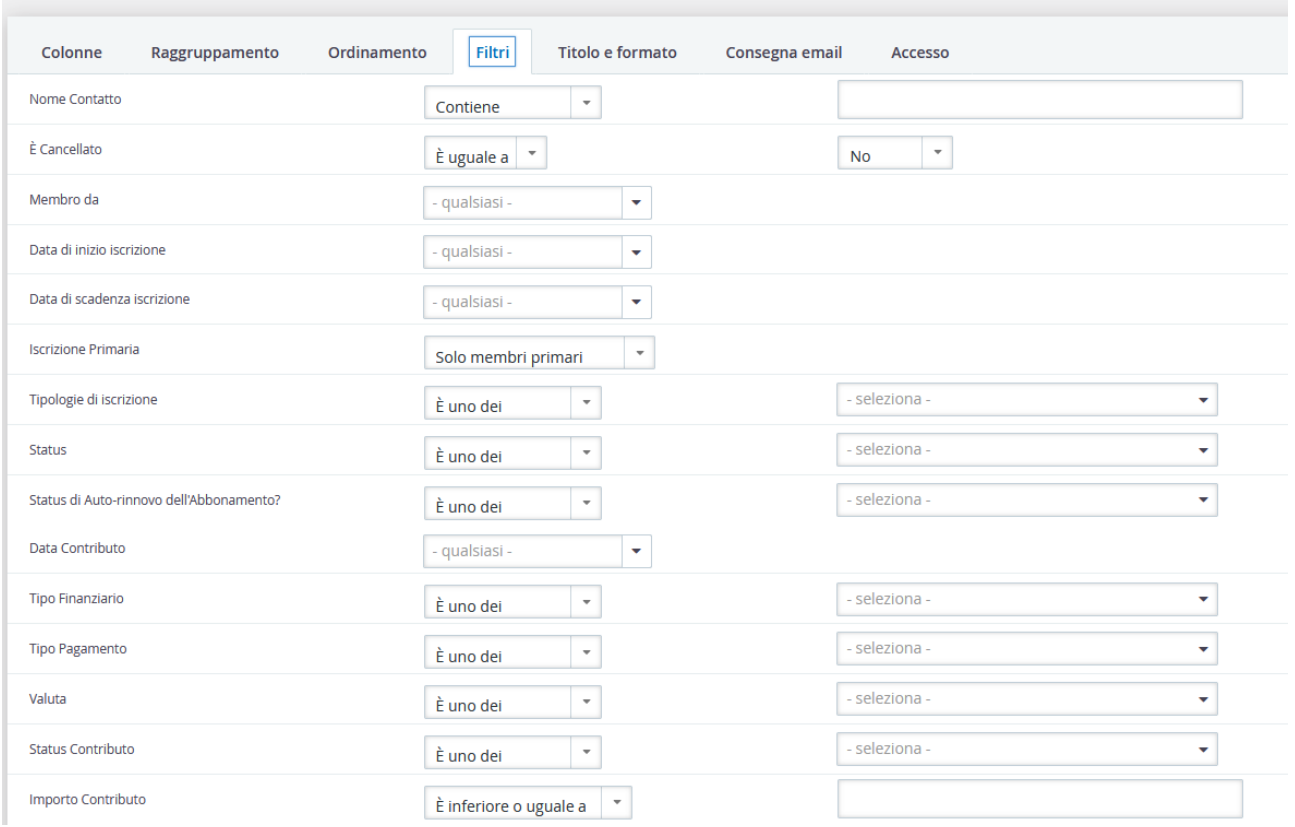

Nei primi tempi ci sarà bisogno di impratichirsi per individuare il nome dei campi in cui effettuare la ricerca ed i parametri corretti, ma una volta compresa la logica troverete lo strumento molto potente. In ogni caso vale la pena usare queste funzioni solo se non si trovano con il pulsante di ricerca generica e se si ha bisogno di un filtro particolare.

#### <span id="page-9-0"></span>**RINNOVO O AGGIUNTA ISCRIZIONI**

Quando bisogna registrare una iscrizione di un socio già esistente si trova il contatto e poi si clicca su Iscrizioni", la seconda voce del menu a sinistra della scheda socio:

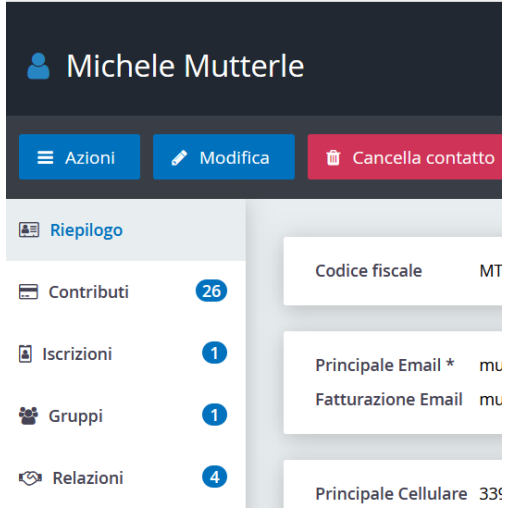

Si apre di conseguenza una pagina come questa:

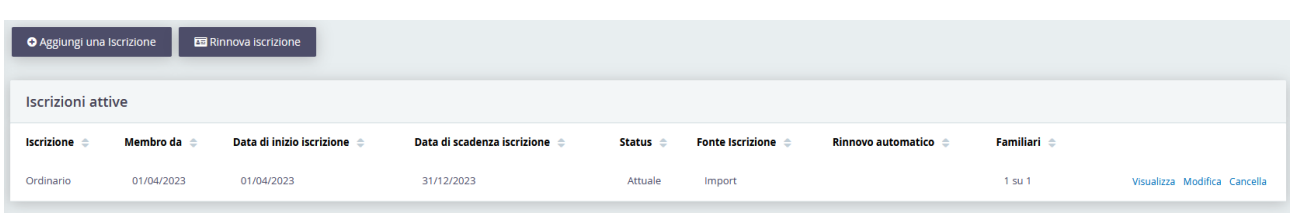

In cui trovate l'ultima iscrizione attiva e tutte le iscrizioni precedenti. Se alla voce familiari c'è un numero indica che ci sono relazioni familiari attive (non scadute). Ad es:

# Familiari <sup> $\triangle$ </sup>

 $1$  su  $1$ 

Indica che al socio è correlato un familiare e potete tenerne conto in fase di aggiunta iscrizione. Se l'iscrizione che avete raccolto dal socio comprende dei familiari, ma la voce familiari in questa riga è "0" vuol dire che bisogna impostare o re-impostare la relazione. Più avanti è spiegato come. Può darsi che per alcuni familiari non ci sia la mail nella scheda, verificate sempre di salvare l'iscrizone del socio primario se i familiari hanno tutti la mail. Basta cliccare sulla voce "relazioni" della scheda del primario e dall'elenco che appare si vede nome, tipo di relazione e mail dei soci in relazione col primario. Se il campo mail è vuoto va aperta la scheda del familiare e si aggiunge la mail del socio primario, altrimenti non viene inviata alcuna tessera al familiare. Se volete registrare una iscrizione o un rinnovo per il nuovo anno sociale dovete cliccare sui pulsanti:

**O** Aggiungi una Iscrizione **国 Rinnova iscrizione** 

ATTENZIONE: usare il pulsante "rinnova" se il socio rinnova con le stesse tipologie dell'anno precedente, cioè ad es. sempre ordinario, con gli stessi familiari. Se l'ultima iscrizione del socio risale ad anni precedenti o se cambia tipologia, ad es. da ordinario a sostenitore, usare "aggiungi iscrizione".

Attenzione alla logica relativa alle iscrizioni. Nel vecchio sistema c'era una iscrizione ogni anno sociale e sono state importate tante iscrizioni quante i soci per ogni anno di adesione. In Civicrm invece l'iscrizione da adesso in poi sarà sempre la stessa, registrando un contributo ogni volta che si rinnova. Per questo in caso di rinnovo quest'anno la data di inizio iscrizione è quella dell'iscrizione dell'anno scorso che rimarrà la stessa anche nei prossimi anni se il socio rinnova regolarmente. Quando invece verrà registrata una nuova iscrizione (ad es. se il socio salta un anno o se cambia da ordinario a sostenitore ecc.) l'iscrizione inizierà da una nuova data.

Cliccando su aggiungi iscrizione (quando non si tratta di un semplice rinnovo dall'anno precedente) si apre questa pagina:

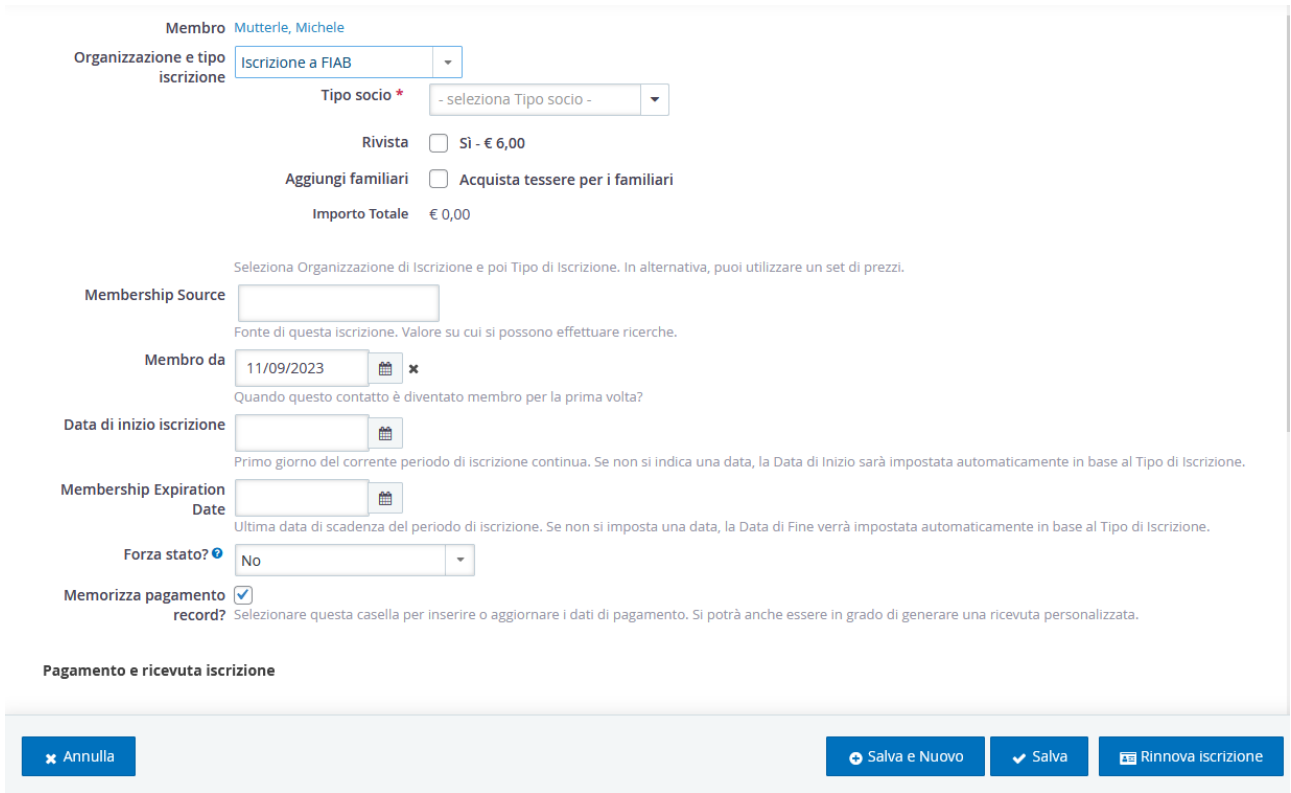

La pagina va compilata inserendo la tipologia di tessera (ordinario, studente ecc). Novità del nuovo programma è l'accorpamento dei soci familiari nell'iscrizione del capofamiglia. Se il socio è l'iscritto principale a cui sono collegati gli altri familiari che rinnovano contestualmente, bisogna spuntare il pulsante "aggiungi familiari", così si aprono i campi in ci si aggiunge il numero dei familiari o junior per cui si paga la quota.

Se la tessera è un regalo o pagata da un altro socio spuntate nella sezione del pagamento la dicitura "registra pagamento da un contatto diverso"

Pagamento e ricevuta iscrizione

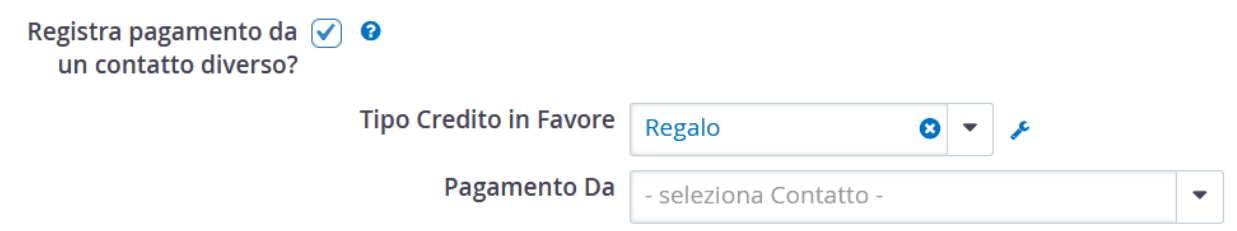

Il socio sarà iscritto ma avrà 0 contributi, mentre il socio donatore avrà il contributo registrato per la tessera del destinatario del regalo.

# **NON E' POSSIBILE ISCRIVERE DIRETTAMENTE UN SOCIO FAMILIARE O UN**

**SOCIO JUNIOR** ma bisogna indicare per il socio primario la relazione "paga la tessera a" scegliendo il familiare corrispondente se il contatto è già nel sistema. Ecco un esempio di un socio che viene messo in relazione con un familiare che non risultava nel suo elenco relazioni:

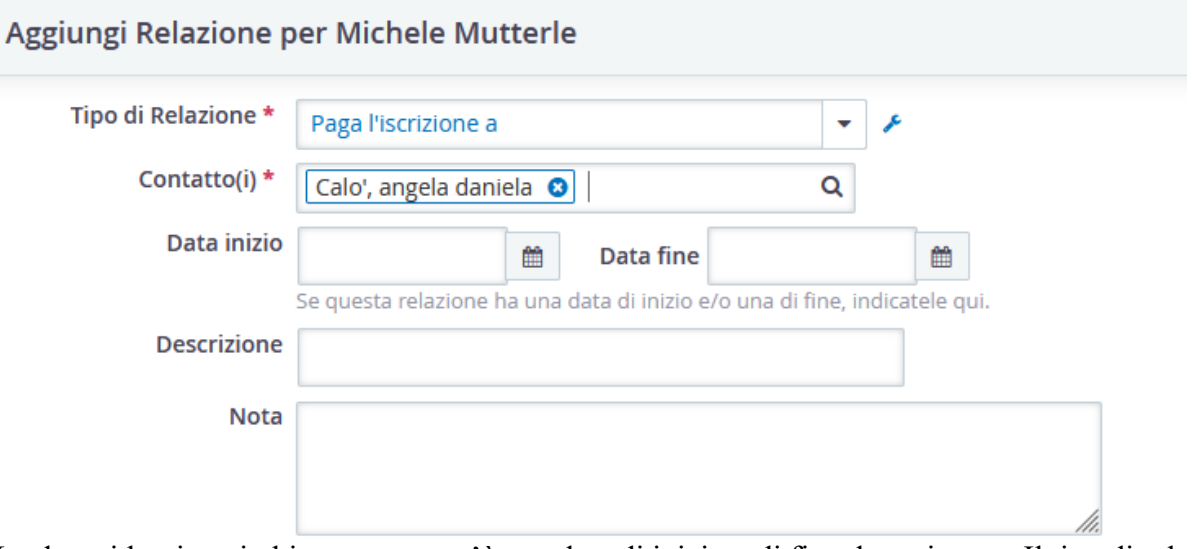

Le date si lasciano in bianco se non c'è una data di inizio o di fine da registrare. Il tipo di relazione cambia a seconda se si sta operando nella scheda del socio primario o del familiare. Se si è nella scheda di relazione del primario bisogna impostare "paga l'iscrizione a:" e poi scegliere il familiare. Se invece si è nella scheda del familiare scegliere la relazione "ha l'iscrizione pagata da" e poi scegliere il primario compilando il cognome nel campo "Contatto".

Tornando nelle iscrizioni vediamo ora che le relazioni sono diventate due (era solo una):

| <b>Relazioni correnti</b>                                                                                              |                                                                         |                    |                   |                    |             |  |  |  |  |
|----------------------------------------------------------------------------------------------------|-------------------------------------------------------------------------|--------------------|-------------------|--------------------|-------------|--|--|--|--|
| Permissioned Relationships: @ Questo contatto può essere visualizzato dall'altro. @ Questo contatto può essere modific |                                                                         |                    |                   |                    |             |  |  |  |  |
| elementi<br>Mostra<br>25                                                                                               |                                                                         |                    |                   |                    |             |  |  |  |  |
| Relazione $\triangle$                                                                                                  |                                                                         | Inizio $\triangle$ | Fine $\triangleq$ | Città $\triangleq$ | Stato/Prov. |  |  |  |  |
| Impiegato di<br>dipendente                                                                                             | $\parallel$ FIAB ETS -<br>Federazione Italiana<br>Ambiente e Bicicletta | 01/01/2021         | 01/01/2025        | Milano             |             |  |  |  |  |
| Paga l'iscrizione a                                                                                                    | Calo', angela<br>daniela                                                |                    |                   | <b>VICENZA</b>     | VI          |  |  |  |  |
| Paga l'iscrizione a                                                                                                    | & Mutterle, Elia                                                        | 24/11/2022         |                   | Vicenza            | VI          |  |  |  |  |

Visualizzati elementi da 1 a 3 di 3

Nell'importazione il familiare era solo uno perché al contatto Calò in Cariddi non era stato assegnato l'id del capofamiglia e il sistema non l'ha riconosciuto come familiare di Mutterle. Potete specificare la relazione aggiungendo oltre a "Paga l'iscrizione a", ad es. la relazione "familiare" o "genitore di". Se queste relazioni sono per la stessa persona non cambia il numero di familiari che il sistema calcola per il costo della tessera.

Al momento del rinnovo basterà aggiungere il numero dei familiari relazionati per iscrivere tutti e tre:

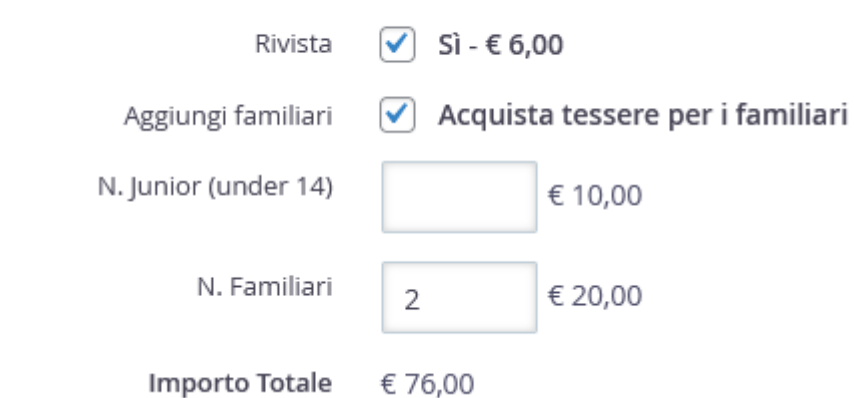

Se si desidera concludere una relazione (ad es. il figlio cresce e cambia casa) si entra nella relazione del socio primario o del familiare e si cambia/aggiunge la data di fine relazione. Se il familiare Elia dovesse cambiare casa si cerca il suo contatto, si clicca sulla voce relazioni e poi su "modifica" a sinistra della riga della relazione e si aggiunge la data di fine relazione:

# **Modifica Relazione per Elia Mutterle**

j

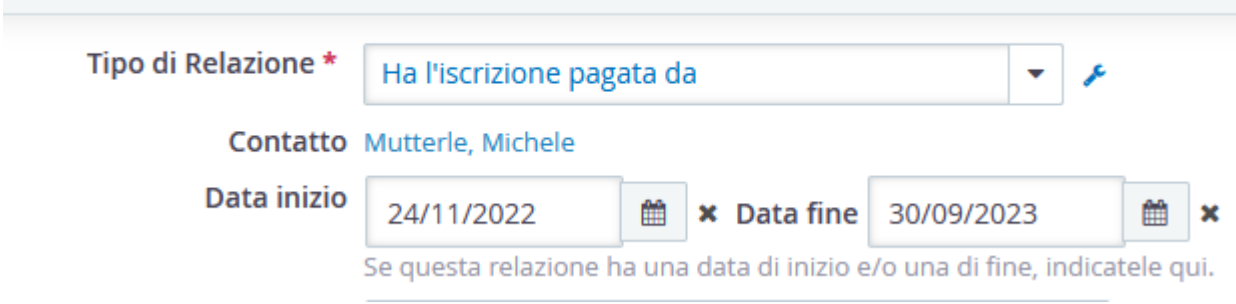

I rinnovi dopo quella data con calcoleranno più la relazione. ATTENZIONE Indicare come data fine relazione una data antecedente all'inizio dell'anno sociale, cioè 30/09/20xx e non a novembre a dicembre altrimenti ilprogramma potrebbe considerare il familiare ancora attivo per parte dell'anno sociale in corso. L'indirizzo del familare/junior sarà lo stesso del socio primario, quindi solo i conviventi possono essere indicati come familiari o soci junior.

Il socio "bambino" considera il caso di un minore di 14 anni unico familiare iscritto (ad es. il nonno o lo zio che gli regala la tessera) e quindi con un proprio indirizzo diverso da chi gli paga la tessera. In aggiungi iscrizione e nei rinnovi il sistema fa già la somma sulla base dei costi tessera che avevate impostato nel profilo.

Al campo "fonte iscrizione" potete indicare in che modo il socio si è iscritto:

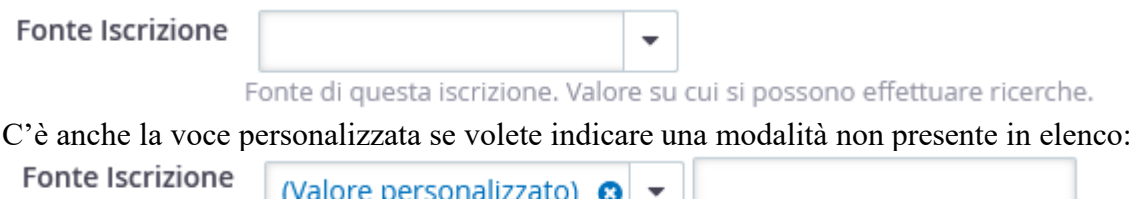

(Valore personalizzato) ⊗ ▼ |<br>Fonte di questa iscrizione. Valore su cui si possono effettuare ricerche.

Anche le voci personalizzate si possono trovare con delle ricerche mirate, ad es. tutti i soci iscritti nel tal punto di tesseramento o raccolte da un socio attivo.

#### Ci sono tre date nella maschera:

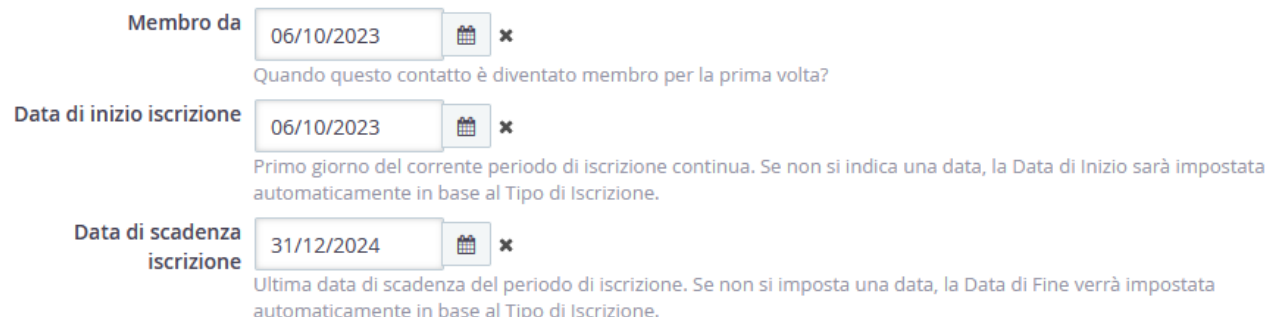

Lasciamo le date come impostata dal programma tranne data di inizio iscrizione se ad esempio il socio si fosse iscritto qualche giorno prima della registrazione.

La data di scadenza viene impostata in automatico al 31 dicembre dell'anno sociale. Quindi se si tratta di una iscrizione 2024 la data di scadenza sarà 31/12/2024, se si tratta di una iscrizione dopo il primo ottobre 2024 la data di scadenza sarà 31/12/2025

Nella parte in basso della maschera ci sono le informazioni sul pagamento: Pagamento e ricevuta iscrizione

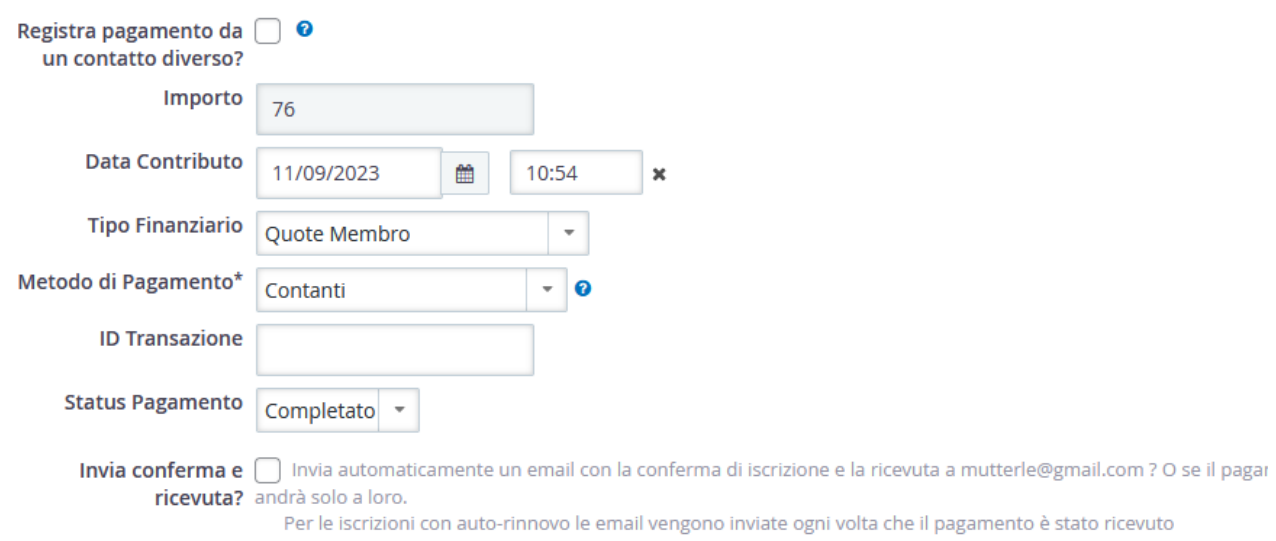

Indicare se il socio ha pagato in contanti, bonifico o con altra modalità.

Ignorare per il momento il campo "invia conferma e ricevuta". Se cliccato il sistema invierà al socio una anonima ricevuta di pagamento. Non ci serve per le iscrizioni, ma ci potrà servire ad es per campagne o donazioni che potremo impostare in futuro. Il sistema invierà automaticamente la tessera il giorno successivo all'iscrizione.

Invece cliccando su **"rinnova iscrizione"** si apre una pagina semplificata, dove non appare la tipologia della tessera (se era sostenitore l'anno prima sarà sostenitore anche quest'anno) né la data di inizio iscrizione perché sarà comunque la continuazione dell'anno precedente.

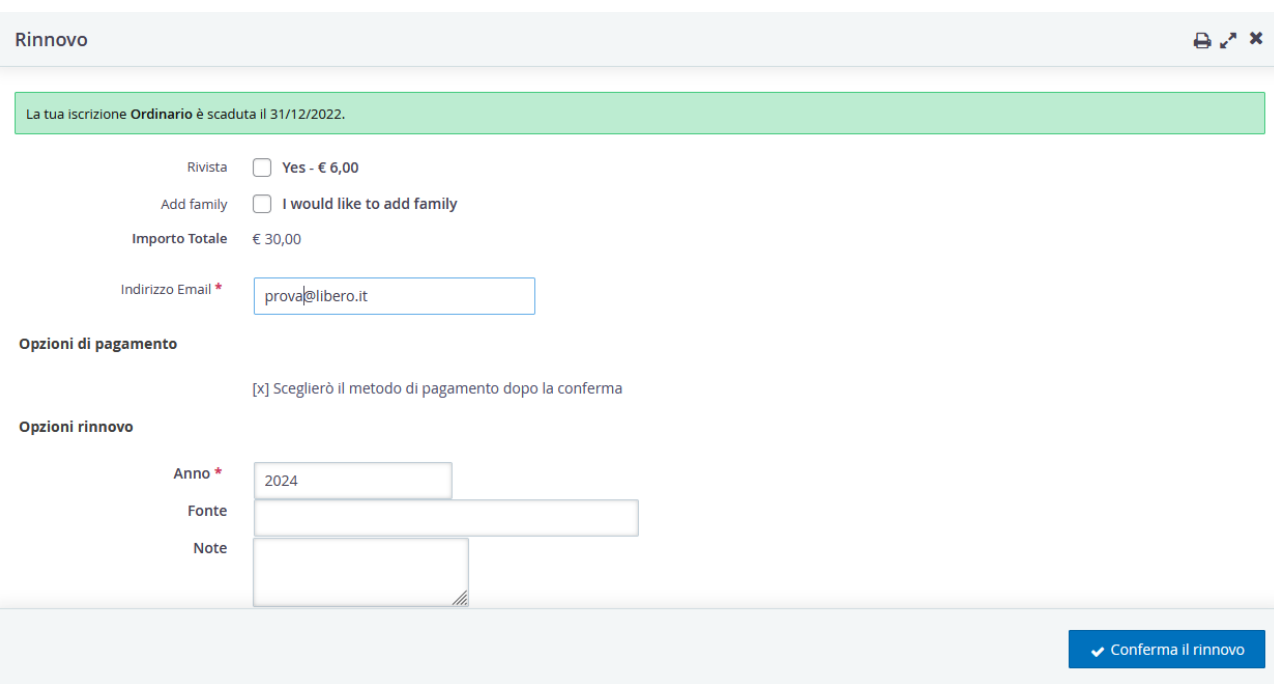

Dopo la conferma si apre la pagina in cui si inseriscono i dati di pagamento e la data del versamento. Va compilata e salvata anche quella pagina. Se ci si dimentica di inserire i dati del pagamento si salva una iscrizione con pagamento in sospeso e va gestita con la voce "modifica" del contributo dell'iscrizione.

# <span id="page-15-0"></span>**TESSERE SCONTATE O PROMOZIONI**

A volte per famiglie numerose o per promozioni particolari, il costo tessere che paga il socio per sè e per i familiari può essere inferiore alla somma delle diverse tipologie di tessere o del costo ordinario. Per non dover intervenire ogni volta modificando il set del costo tessere si può impostare uno sconto sul prezzo totale al momento dell'iscrizione. E' sufficiente compilare il campo "Commissione o sconto" con un valore negativo e il sistema riduce l'importo totale come nell'esempio che segue in cui anziché 90 € per il socio, due familiari e due junior il socio ne paga 70.

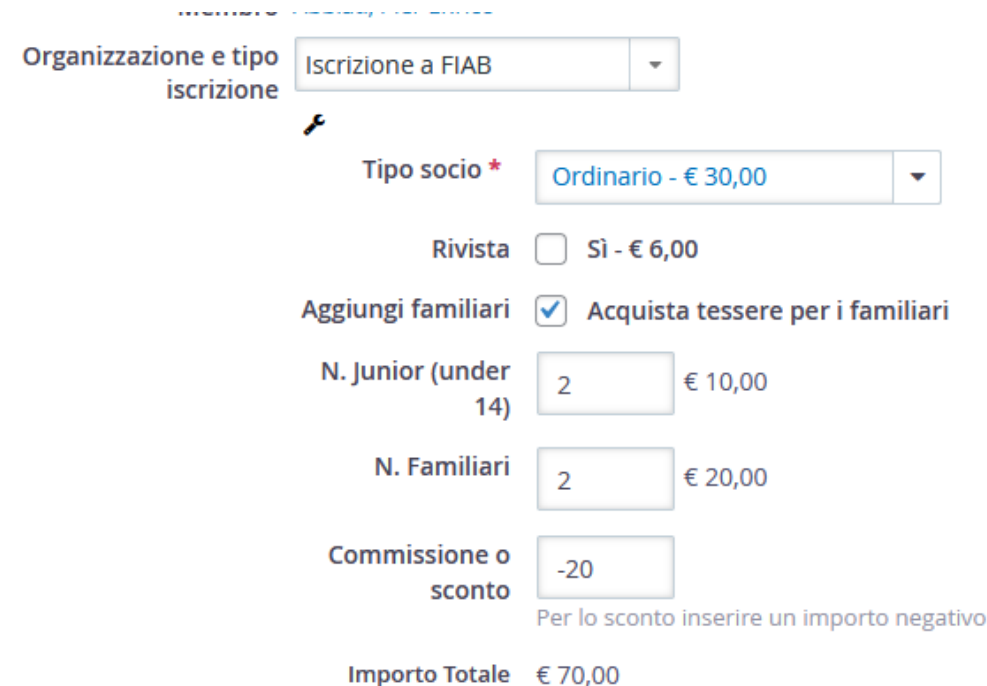

Questo campo appare sia per le nuove iscrizioni che per i rinnovi.

# <span id="page-16-0"></span>**RE-INVIA O STAMPA LA TESSERA**

La tessera viene inviata automaticamente al socio entro i due giorni successivi all'inserimento nel sistema. Se il socio non ha fornito o non possiede alcuna mail suggeriamo di aprire una casella gmail dell'associazione tipo: crmfiab*nomecittà*@gmail.com ed inserire quella come mail del socio a cui il sistema spedirà la tessera. Se l'associazione vuole (re-)inviare la tessera o stamparla in sede per consegnarla al socio deve cercare la scheda del contatto, poi in alto a destra cliccare il pulsante "azioni", le cui ultime due voci sono "download tessera" e "invia tessera".

Se scegliete la voce "download tessera" il pdf verrà salvato nella cartellina di download del vostro pc. A questo punto potete aprire whatsapp dal pc (è semplicissimo, se non sapete come fare cercate "whatsapp web" da google) e inviate la tessera al telefono del socio come documento allegato al messaggio di whatsapp.

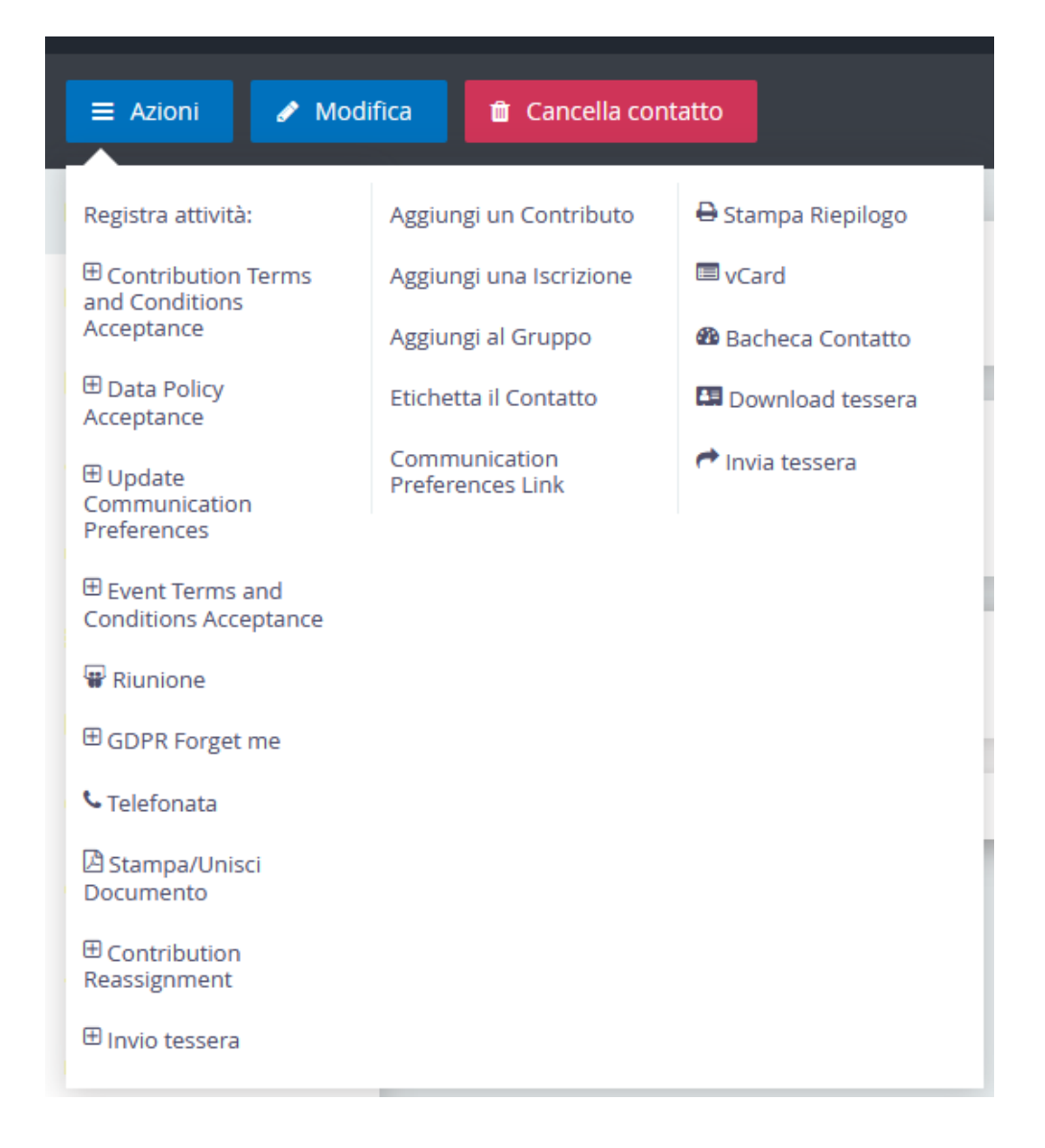

Se cliccate sull'ultima voce della prima colonna:  $\Box$ Invio tessera si apre una maschera che vi permette, per casi particolari, di programmare l'invio della tessera ed aggiungere altri destinatari o messaggi specifici alla spedizione della tessera.

Come vedete da quel pulsante sono molte le operazioni che si possono fare con il contatto selezionato e questo dà una idea delle potenzialità del programma che via via verranno implementate, utilizzate e spiegate nei prossimi mesi.

Se desiderate verificare che la tessera sia stata inviata, dalla scheda del socio andate alla voce **E** Attività dal menu di sinistra e trovate lo unio tessera e Tessera inviata con successo con data e ora di invio.

# <span id="page-17-0"></span>**NUOVO CONTATTO E ISCRIZIONE DI NUOVI SOCI.**

Il modo più veloce per inserire i dati anagrafici di un nuovo iscritto e della sua famiglia è approfittare della maschera appositamente creata "Crea il socio e i suoi familiari" che trovate nel menu "Contatti". La maschera si presenta così:

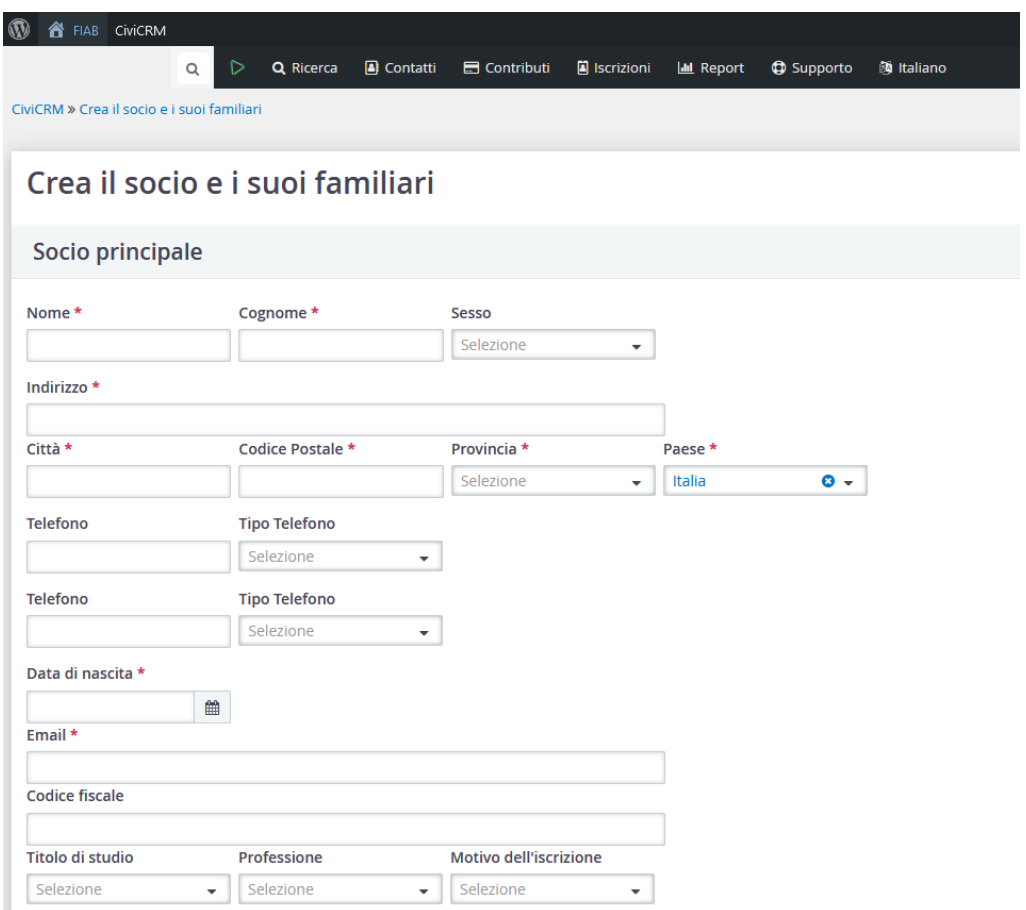

Dopo aver compilato i dati di questa scheda, troverete in basso dei pulsanti per agganciare al socio i suoi familiari:

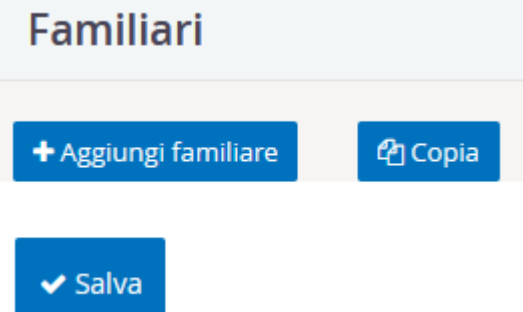

Se non ci sono familiari cliccate su "salva".

Se ci sono, cliccate su aggiungi familiare (verrà chiesta la relazione, coè se familiare, figlio ecc) Se un familiare è simile ad un familiare precedente (ad es. un secondo figlio che ha gli stessi dati del precedente tranne data di nascita il nome di battesimo) potete usare il tasto Copia.

#### <span id="page-18-0"></span>**AGGIUNTA DI RIVISTA O FAMILIARI AD ISCRIZIONI GIA' REGISTRATE**

Se dopo aver registrato un socio venite a sapere che bisogna aggiungere la rivista BC o un familiare non è possibile modificare l'iscrizione già registrata. Se si tratta di una nuova iscrizione conviene perciò cancellarla e rifarla. Una iscrizione si può cancellare solo se non è un rinnovo (altrimenti si cancellano anche gli anni precedenti) e se non sono presenti evasioni, cioè se non ci sono crediti già registrati per altri familiari o per la rivista. In caso di rinnovo o di evasioni già effettuate contattate la federazione che può intervenire manualmente alla cancellazione dell'iscrizione e dei movimenti contabili relativi, che poi provvederete a rifare in modo corretto. Se non volete o potete cancellare

l'iscrizione del socio primario, consigliamo di iscrivere il socio familiare come socio ordinario applicando eventualmente uno sconto pari allo sconto previsto per il familiare. Così il socio riceverà la tessera, ma l'associazione non maturerà i  $2 \epsilon$  previsti per il socio familiare. L'anno successivo farete attenzione ad iscrivere il socio primario con i familiari.

# <span id="page-19-0"></span>**SEZIONI (GRUPPI)**

Il concetto di sezione è qui incluso in quello di "gruppo". Ogni associazione può avere più gruppi a cui collegare i contatti. Attualmente sono stati importati da Cariddi come gruppi tutte le sezioni. Per collegare un contatto ad una sezione dovete entrare nella scheda del contatto, cliccare su "Gruppi"

dal menu a sinistra della scheda del contatto:  $\bullet$  Gruppi

Si aprirà una pagina con l'elenco dei gruppi a cui il socio è collegato. In genere è presente almeno quello dell'associazione a cui fa parte. Se si clicca sulla freccetta del pulsante

 $+$  Aggiungi ad un gruppo  $\vert \bullet \vert$  verranno visualizzati i gruppi (sezioni) dell'associazione a cui si può collegare il contatto. Se ci sono soci familiari vanno collegati al gruppo uno a uno, non basta collegare il socio primario.

ATTENZIONE per aprire nuove sezioni è sempre necessario effettuare la richiesta a FIAB nazionale. Le associazioni non possono creare sezioni in autonomia nel programma.

# <span id="page-19-1"></span>**UNIRE CONTATTI DUPLICATI**

Ci possono essere casi di inserimenti doppi di contatti, fatti per errore, o perché il socio si è iscritto on line con una mail diversa o senza data di nascita. In questo caso c'è la funzione molto utile di "unisci contatti". Questa la procedura:

Da "Ricerca --> Ricerca avanzata" scrivere nel campo nome il nome della persona con i contatti da unire, i risultati appaiono più o meno così:

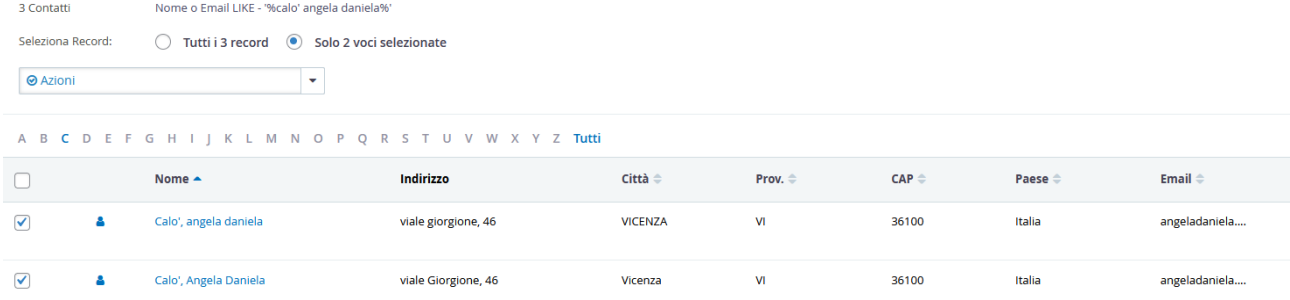

Selezionare i due contatti da unire e da "azioni" selezionare l'ultima voce "unisci contatti". Appare una pagina come quella qui sotto in cui in verde ci sono i campi identici e in rosa quelli che sono presenti in uno e non nell'altro, oppure che hanno informazioni diverse, che puoi scegliere di aggiungere o sovrascrivere.

|                            | A Angela Daniela Calo' (duplicato)                                                                                            | Segna<br>tutti<br>$-$ | & angela daniela Calo'                                                                                                    | Aggiungere/sovrascriv |
|----------------------------|----------------------------------------------------------------------------------------------------|-----------------------|----------------------------------------------------------------------------------------------------|-----------------------|
| Creato                     | 20 settembre 2023 09:03                                                                                                    |                       | 20 settembre 2023 07:59                                                                                                    |                       |
| <b>Ultima Modifica</b>     | 22 novembre 2023 15:03 (Più Recente)                                                                                          |                       | 22 novembre 2023 15:01                                                                                                    |                       |
| Identificatore esterno     | 43974                                                                                                    | $=$                   | 129271                                                                                                    | (sovrascrivi)         |
| Nome                       | Angela Daniela                                                                                                    | $=$                   | angela daniela                                                                                                    | (sovrascrivi)         |
| Cognome                    | Calo <sup>®</sup>                                                                                                    |                       | Calo <sup>®</sup>                                                                                                    | (abbina)              |
| Lingua preferita           | Italiano                                                                                                    |                       | Italiano                                                                                                    | (abbina)              |
| <b>Fonte Contatto</b>      | fiabsoci                                                                                                    |                       | fiabsoci                                                                                                    | (abbina)              |
| <b>Stile Comunicazione</b> | Formale                                                                                                    |                       | Formale                                                                                                    | (abbina)              |
| <b>ID Saluto Email</b>     | Gentile (contact.first_name)                                                                                                  |                       | Gentile {contact.first_name}                                                                                                    | (abbina)              |
| <b>ID Saluto Postale</b>   | Gentile (contact.first_name)                                                                                                  |                       | Gentile {contact.first_name}                                                                                                    | (abbina)              |
| <b>ID Destinatario</b>     | {contact.prefix_id:label}{ }{contact.first_name}{ }{contact.middle_name}{ }{contact.last_name}{<br>}{contact.suffix_id:label} |                       | {contact.prefix_id:label}{ }{contact.first_name}{ }{contact.middle_name}{ }{contact.last_name}{<br><b>Kcontact.suffix_id:label}</b> | (abbina)              |
| Sesso                      | Femmina                                                                                                    | ==√ ==>               |                                                                                                    | (aggiungere)          |

In fondo si trova il campo "unisci" ed è fatta.

# <span id="page-20-0"></span>**CONTATTI DECEDUTI**

In caso si venisse a conoscenza di una triste notizia riguardante un nostro socio, si può indicare nella sua scheda spuntando nel campo "deceduto" e indicando, se si conosce, anche la data di morte:

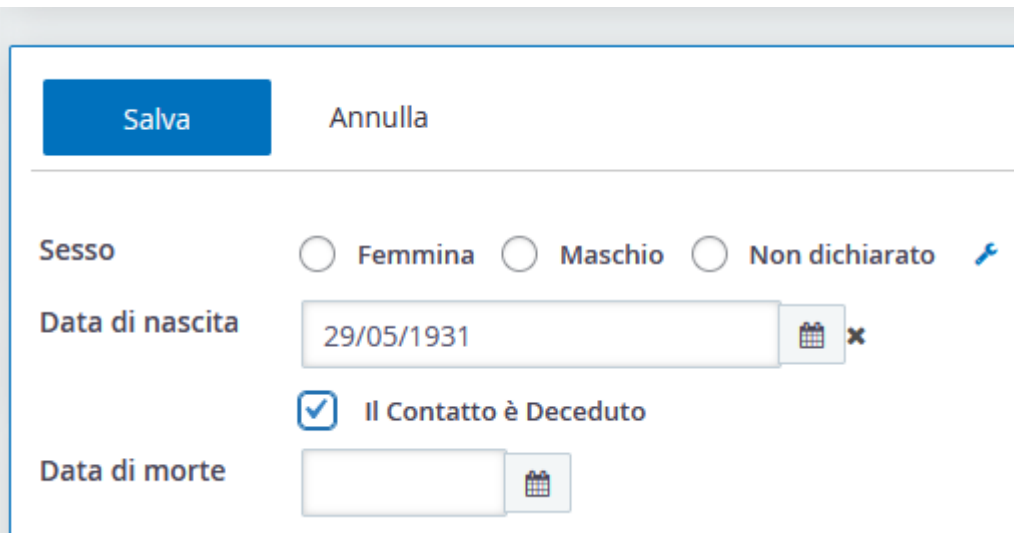

In questo modo il programma riconosce la dipartita del socio e non manda più alcuna comunicazione futura e anche voi potete filtrare le iscrizioni escludendo i soci deceduti.

# <span id="page-20-1"></span>**ACQUISTO E GESTIONE DELLE TESSERE**

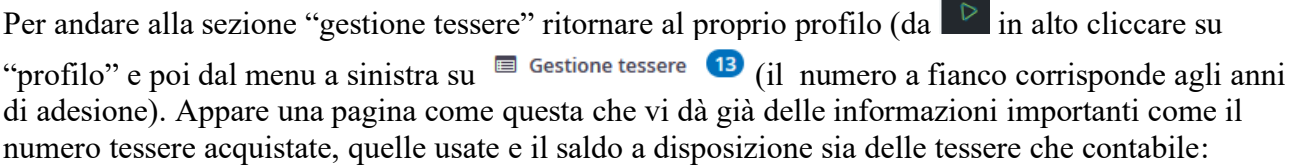

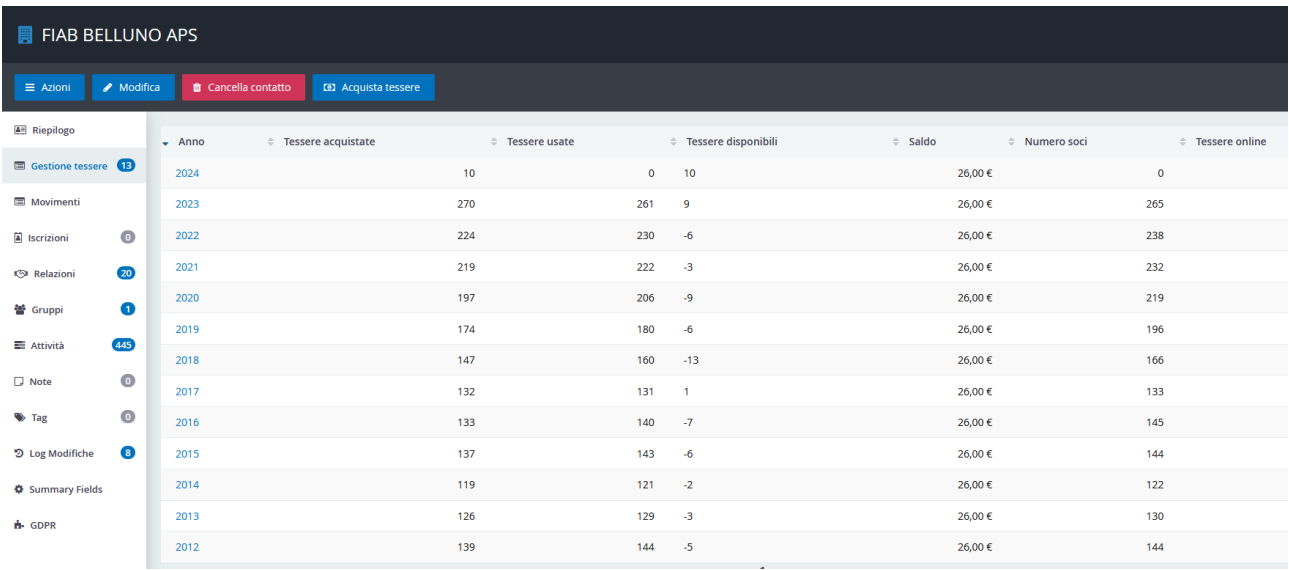

Se dovete acquistare tessere cliccate sul pulsante blu corrispondente in alto. Questa è la schermata che appare:

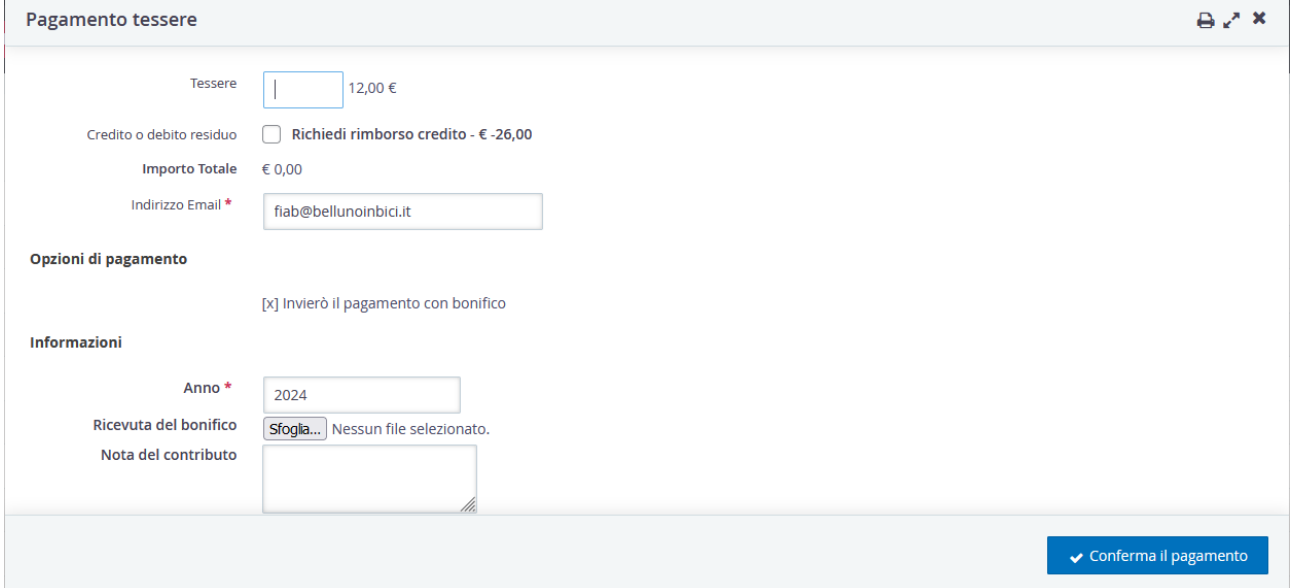

Scrivete il numero di tessere richieste e spuntate il riquadro "richiedi rimborso credito" o "salda debito" a seconda se il saldo è positivo o negativo. Tale scelta è facoltativa. Potete ad esempio lasciare un credito senza usarlo perché sarà comunque utilizzato per i debiti riviste futuri. Non si può scegliere l'anno sociale per cui si acquistano tessere, sarà sempre quello dell'anno sociale in corso che dal 25 settembre al 31 dicembre sarà quello dell'anno successivo. Se negli ultimi mesi dell'anno avrete ancora bisogno di tessere di quell'anno (ad es. per soci ritardatari o per iscrizioni dimenticate in un cassetto) scrivete a FIAB che può forzare l'acquisto anche di anni diversi.

Dal pulsante "Sfoglia" aggiungete la ricevuta del pagamento se avete già pagato. In ogni caso la contabilità attenderà gli estratti conto per identificare il vostro pagamento e assegnarvi le tessere. Dopo aver salvato il pagamento cliccate sull'anno che appare in gestione tessere per vedere la situazione a quel momento:

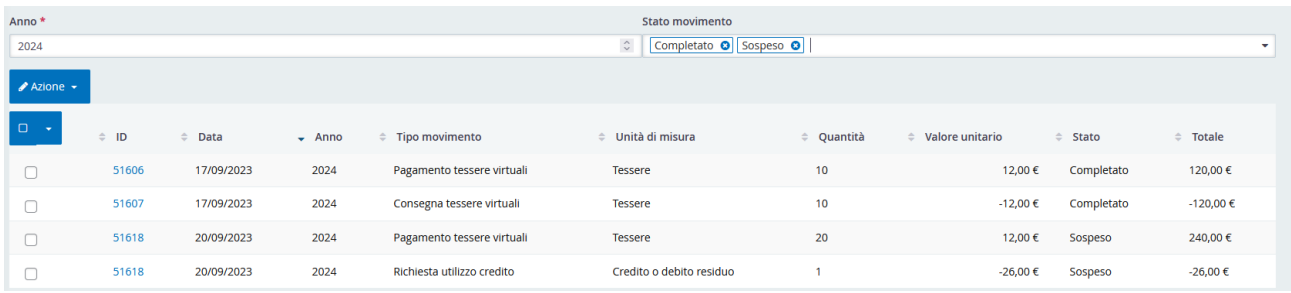

Nel campo "stato movimento" potete selezionare se visualizzare gli acquisti con stato "completato" e/o "sospeso", cioè quelli non ancora presi in carico ed autorizzati da FIAB Nazionale. Se non vedete l'ultimo acquisto effettuato e il saldo debito o uso credito relativo molto probabilmente perché non avete selezionato i movimenti ancora sospesi. Dopo aver effettuato un movimento, il saldo che appare nella tabella riassuntiva non si aggiorna immediatamente, ma per non rallentare le funzionalità del programma per tutti viene aggiornato una volta all'ora.

## <span id="page-22-0"></span>**SALDO DEBITO.**

Se avete un debito lo potete saldare in qualsiasi momento, non solo quando acquistate tessere. Dal vostro profilo o in gestione tessere in alto vedrete questi pulsanti:

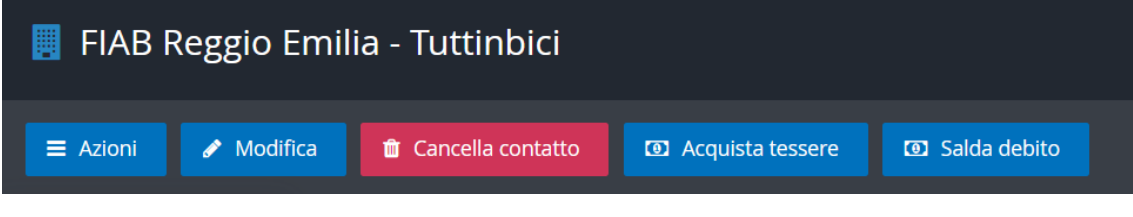

Se cliccate sul pulsante "salda debito" appare questa schermata:

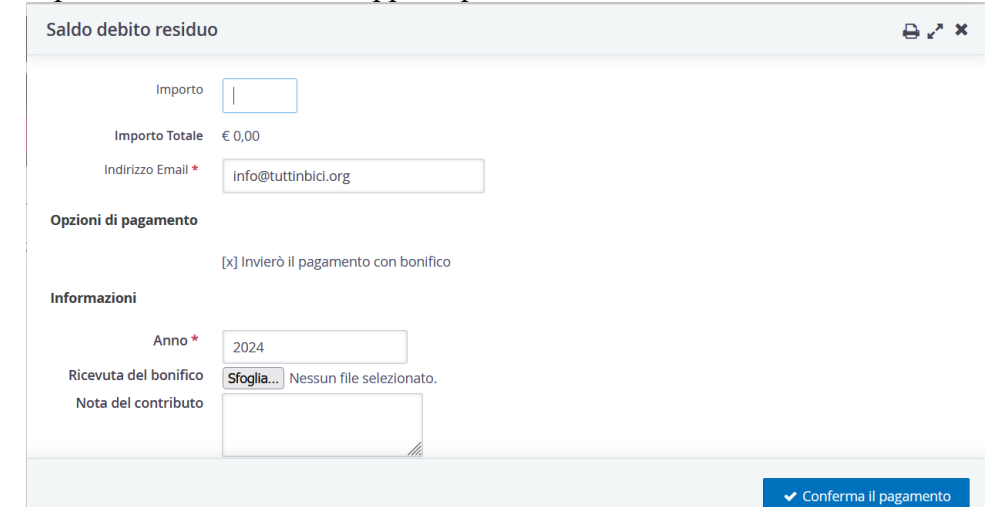

Il campo importo conterà il valore del debito in quel momento, ma si può modificare in caso abbiate fatto un versamento di un valore diverso.

La mail è quella dell'associazione, ma potete cambiarla e potete allegare una ricevuta del versamento e scrivere delle note. Dopo aver confermato arriva una notifica a FIAB Italia che al momento della ricezione del versamento confermerà il pagamento. Fino alla conferma da parte di FIAB l'operazione sarà considerata "sospesa" e non inciderà sull'entità del debito dell'associazione che appare nel profilo.

# <span id="page-22-1"></span>**GESTIONE CARICHE E VOLONTARI**

La maggior parte delle associazioni per legge devono assicurare per gli infortuni i loro volontari non occasionali, principalmente i membri del direttivo e i responsabili / operatori di progetti importanti o continuativi. FIAB provvede ad assicurare tutti i volontari delle associazioni al costo di 7 € all'anno per ciascun volontario, che viene addebitato nel gestionale e conguagliato con gli altri crediti / debiti dell'associazione.

Per vedere le cariche attuali trovate la voce "cariche" nel menu "ricerca". Se ci cliccate vedete l'elenco delle cariche e se sono o meno assicurate. Potete esportare le cariche (ad es. per il libro volontari") dal pulsante "export to excel" che trovate in alto a sinistra.

Per il programma la carica è una relazione che il socio ha con l'associazione, quindi si può gestire sia dalla scheda del socio che dal profilo dell'associazione sotto la voce "relazioni". Aprite la scheda dell'iscritto per il quale volete aggiungere una carica.

**S** Relazioni

Nel menu a sinistra cliccate su "relazioni".

Se la carica è già presente basta verificare che la data di scadenza non sia già passata ed eventualmente aggiornarla. Per aggiornare la data di scadenza di tutte le cariche bisogna andare alla sezione Profilo (sotto al triangolo) e scegliere l'opzione "relazioni", saranno evidenziate cariche e

volontari. Basta cliccare sul riquadro azzurro a destra della riga della relazione  $\overline{z}$  e cliccare su ✔ Update Relationship

Se manca la relazione di un socio volontario con l'associazione cliccate su "Aggiungi relazione" in alto destra:

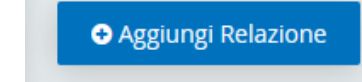

Ω

In ambedue i casi si apre una pagina con questi campi:

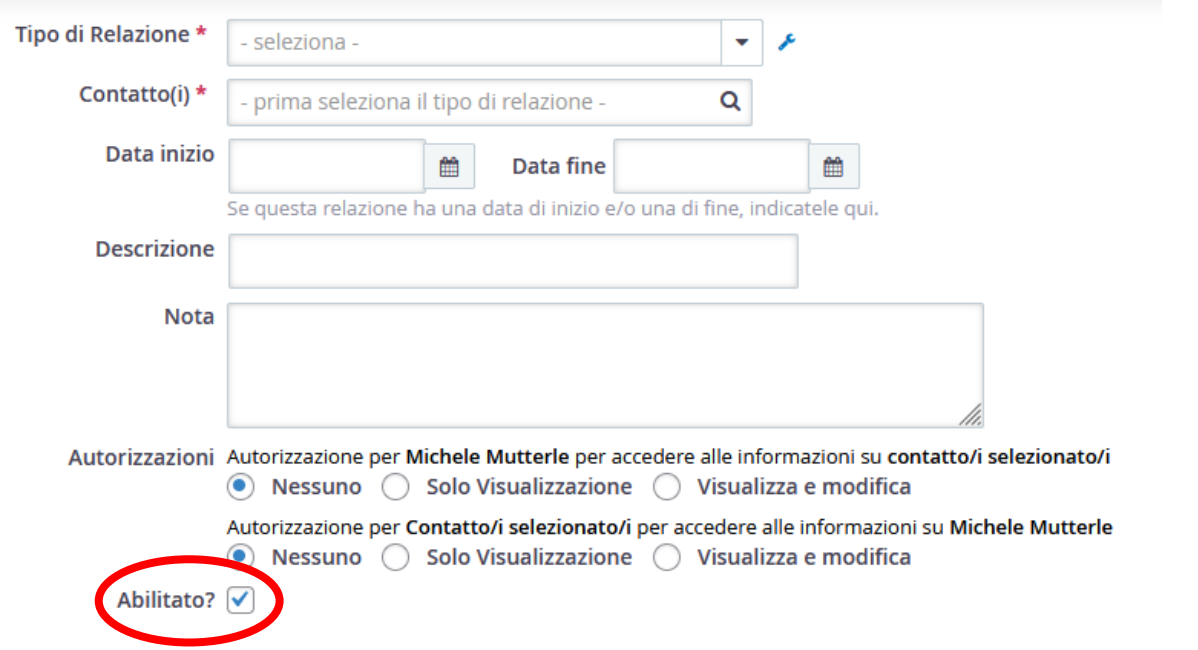

Indicare nel tipo relazione il ruolo del volontario (le diverse cariche iniziano tutte con "carica:…), dopo di che scrivere nel campo contatto con chi ha quella relazione (nel vostro caso scrivere il nome dell'associazione così come appare nel profilo. Se si inizia a scrivere FIAB generalmente appare il nome della propria associazione).

Indicare se c'è una data di inizio e fine della relazione (ad es. la data presunta delle prossime elezioni per i consiglieri). Il campo "Abilitato" deve essere spuntato o la relazione rimane disabilitata anche se venisse aggiornata la data di fine carica. ATTENZIONE! Solo le cariche abilitate riceveranno le circolari di FIAB che vengono inviate ai dirigenti delle associazioni locali

(assicurati e no), per questo è importante che questo aspetto sia curato dall'associazione e che le cariche non vengano lasciate scadere per evitare di non ricevere più nessuna comunicazione da parte di FIAB.

Se si indica una carica sociale appare il campo assicurato "si – no":

Assicurazione volontari

Assicurazione \* ○ Si ○ No

Per ciascuna carica salvata con SI alla voce assicurazione, ad inizio anno FIAB vi addebiterà 7 € di assicurazione. Se una carica decade, ad es. un consigliere non viene rieletto o si dimette, va cambiata la data di scadenza. ATTENZIONE la carica deve essere abilitata e la data di scadenza deve essere aggiornata oppure lasciata i bianco se non c'è, in questo caso la carica è perenne fino a che non si aggiunge una data di fine. Ai primi di gennaio FIAB calcolerà i volontari attivi (non scaduti) per addebitarvi l'assicurazione. Se vi dimenticate di aggiornare la data di scadenza delle cariche o se risultassero disabilitate, i vostri volontari non saranno assicurati pur essendo convinti di esserlo. Per maggiori informazioni sulle coperture assicurative per l'associazione ed i suoi volontari [scaricare l'opuscolo da questa pagina](https://fiabitalia.it/fiab/vantaggi-di-diventare-socio-a-fiab/assicurazione-associazioni/).

## **ABBONAMENTI RIVISTA E CREDITI FAMILIARI E JUNIOR**.

<span id="page-24-0"></span>Per ogni socio che abbonate alla rivista maturate un debito di sei euro verso FIAB. Tale debito (al netto dei crediti per soci on-line, familiari e soci under 14 e restituzione tessere avanzate) viene saldato al momento dell'acquisto di nuove tessere, quindi generalmente non sono necessarie altre operazioni di pagamenti specifici per la rivista.

Per ogni socio che al 1° gennaio dell'anno sociale non abbia ancora compiuto 14 anni, maturate 7 euro di credito verso la FIAB, che potete utilizzare per l'acquisto di nuove tessere o altro. Per ogni socio familiare o studente under 26 maturate 2 € di credito. Per non appesantire l'elenco dei movimenti contabili, i debiti e i crediti vengono elaborati in automatico in modo aggregato dalla FIAB una volta alla settimana, il lunedì mattina per tutti i movimenti inseriti la settimana precedente dal sabato al venerdì, per cui non compaiono immediatamente ogni volta che si iscrive un socio abbonato, ma a volte è necessario attendere qualche giorno per avere la situazione aggiornata. Le registrazioni inserite al sabato o la domenica non vengono evase il lunedì successivo, ma quello seguente, per permettere alle associazioni di cancellare o modificare le iscrizioni eventualmente errate. Infatti le iscrizioni con evasioni di qualsiasi tipo non possono più essere cancellate. Dalla pagina di gestione tessere, cliccando sul numero del movimento di evasione, in basso nella pagina appaiono i nomi dei soci per i quali è stato calcolato il credito o il debito rivista.

# <span id="page-24-1"></span>**ISCRIZIONE ON-LINE**.

La FIAB ha attivo un sistema di iscrizione on-line del socio che può scegliere al momento dell'iscrizione una qualsiasi associazione aderente alla FIAB, dando priorità a quella della sua città. Maggiori informazioni alle linee guida per il tesseramento:

[http://www.fiab.info/download/tesseramento\\_linee\\_guida.pdf](http://www.fiab.info/download/tesseramento_linee_guida.pdf)

Le associazioni ricevono come credito un terzo di quanto il socio versa per aderire alla FIAB e sarà cura dell'amministrazione FIAB inviare al socio la tessera virtuale e pagare la sua quota di assicurazione. Potete verificare il credito dall'elenco dei movimenti dal menu "GESTIONE TESSERE".

Per ogni socio on line ricevete una notifica con l'informazione del nome dell'iscritto e potete entro 24 ore scrivere a FIAB per bloccare l'iscrizione in caso il socio non fosse gradito. Potete vedere l'elenco dei soci on line dal menu "ricerca", voce "lista soci 2024 on line nazionale"

oppure dal report → report iscrizioni dove trovate: > Lista soci 2024 online Nazionale

# <span id="page-25-0"></span>**REPORT PAGAMENTI E ALTRI REPORT**

In GESTIONE TESSERE trovate e potete esportare tutti i movimenti finanziari che riguardano il rapporto tra FIAB e l'associazione locale. A beneficio dei tesorieri delle associazioni il programma però permette di contestualizzare questi movimenti con gli incassi delle associazioni ad es. per le quote associative incassate dai soci. Dal menu  $\Box$  Contributi --> report contributi, troverai tra le altre voci: "lista pagamenti soci 2024" che si può anche esportare dal menu "azioni" con tutti gli incassi per il tesseramento oppure il sommario con tutte le voci sia del vostro tesseramento che di rapporto economico con FIAB nazionale.

Per un report più dettagliato o filtrato c'è la voce "trova contributi" da dove si può decidere il tipo finanziario, ad es. aggiungere oltre alle quote membro anche i crediti per i soci che iscrive FIAB on line se nel vostro bilancio fanno parte degli incassi per iscrizioni:

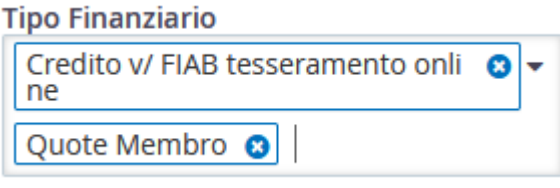

Cliccando su "Contributi → bacheca" appare un interessante grafico con la somma degli incassi e spese per mese. Ad ottobre ad esempio si acquistano le tessere e le spese sono maggiori, gli altri mesi invece gli incassi superano le spese perché vengono registrate le quote dei soci. A settembre l'incasso potrebbe essere più alto perché c'è il reso tessere residue:

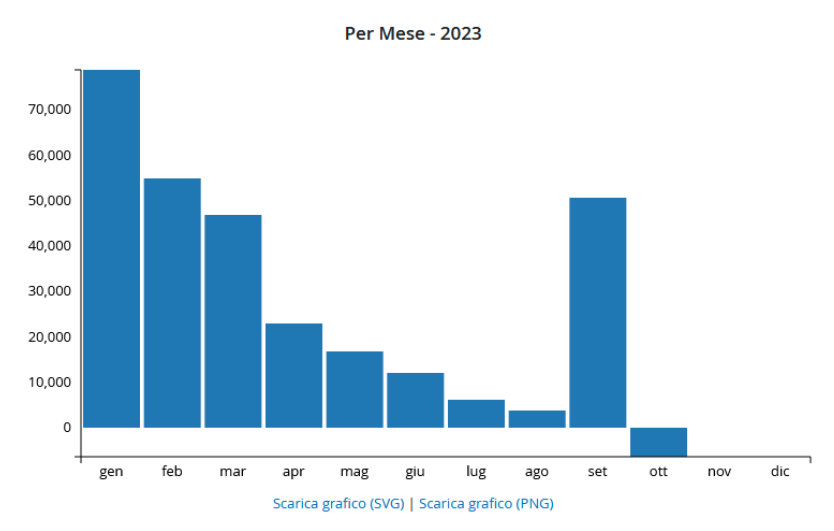

Per ora la spiegazione si conclude qui.

Per qualsiasi chiarimento o segnalazione di problematiche relative al funzionamento del programma prego scrivere in prima battuta a [donatella.panzi@fiabitalia.it.](mailto:donatella.panzi@fiabitalia.it) In caso non si riesca a risolvere con Donatella contattare [federazione@fiabitalia.it](mailto:federazione@fiabitalia.it).

Grazie per l'attenzione ed il vostro impegno.

Manuale curato da Michele Mutterle